### **Annexure1: Manual for Students Related Academic Processes**

# **I. Registration of Courses**

## https://erp.bits-pilani.ac.in:

Click on above or copy paste the above link in browser URL place

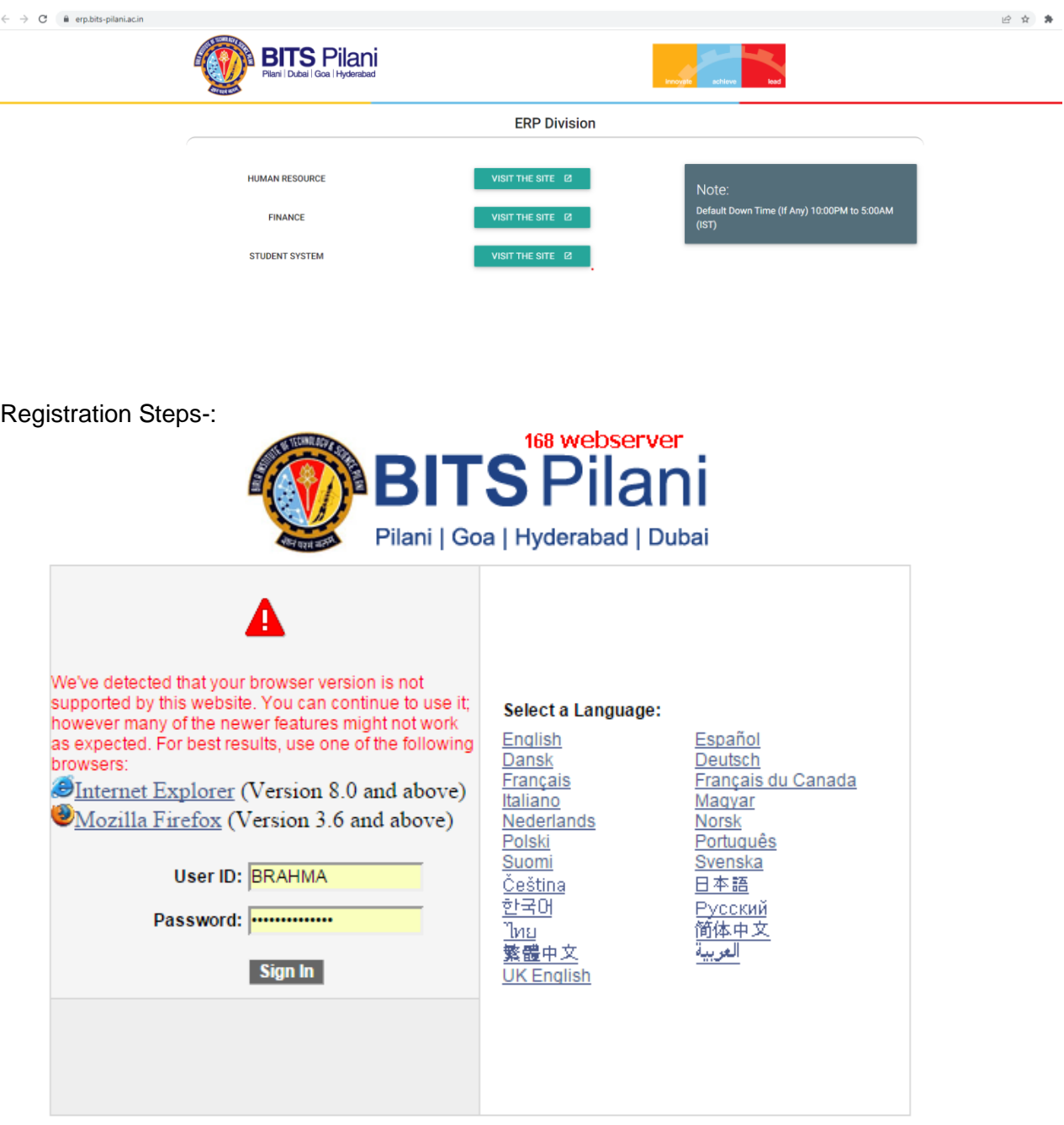

1. Enter the User ID and Password(User ID Example: 21120110001)

Personalize Content | Layout 8 E 8 Menu Search:  $^{\circledR}$ **DMy Favorites** (L<u>Self</u> Ser<u>vice</u>) - Change My Password - My Personalizations My System Profile

- 2. Click on Self Service Link
- 3. Click on Student Center

Personalize Content | Layout

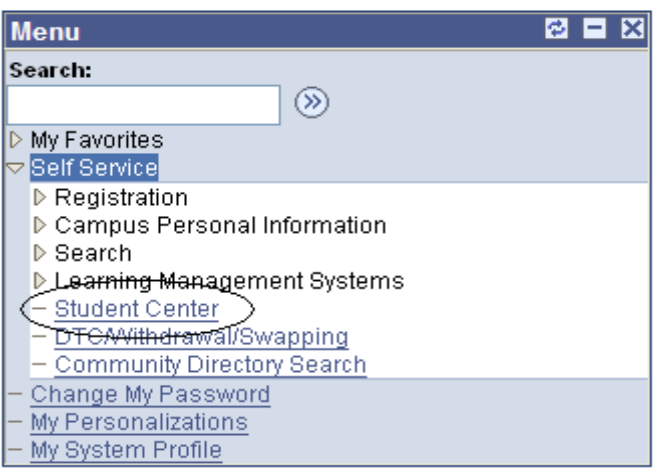

- 4. Then you will get a Screen As shown bellow
- 5. Click on Drop Down box and select option "Academic Requirement"

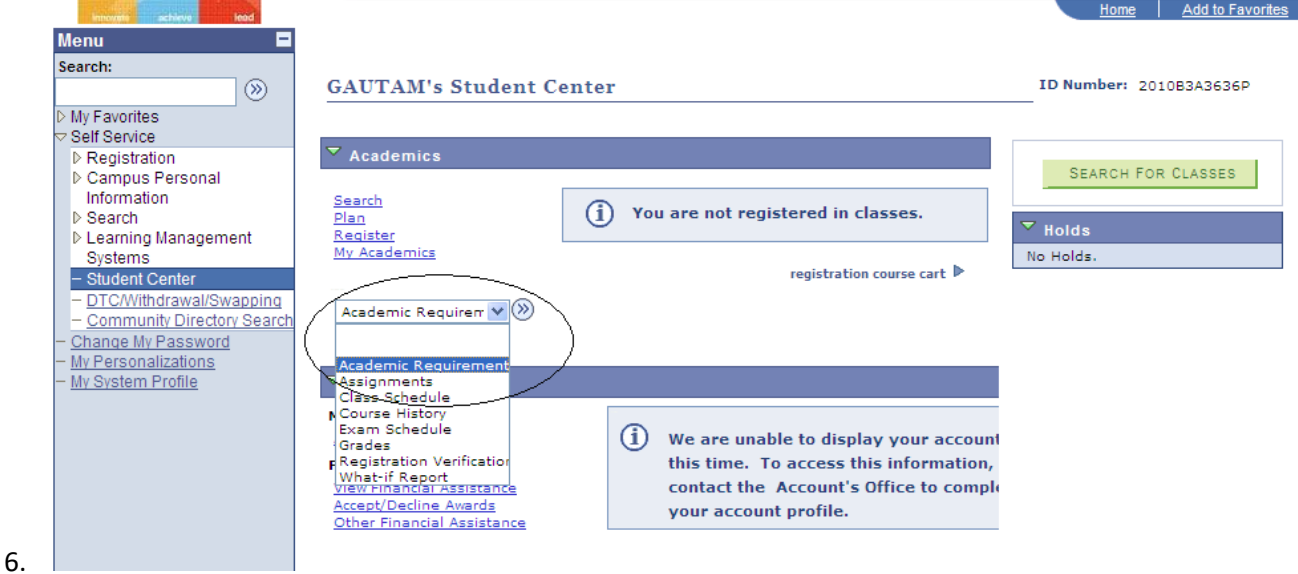

7. Click button beside drop down to go to next page

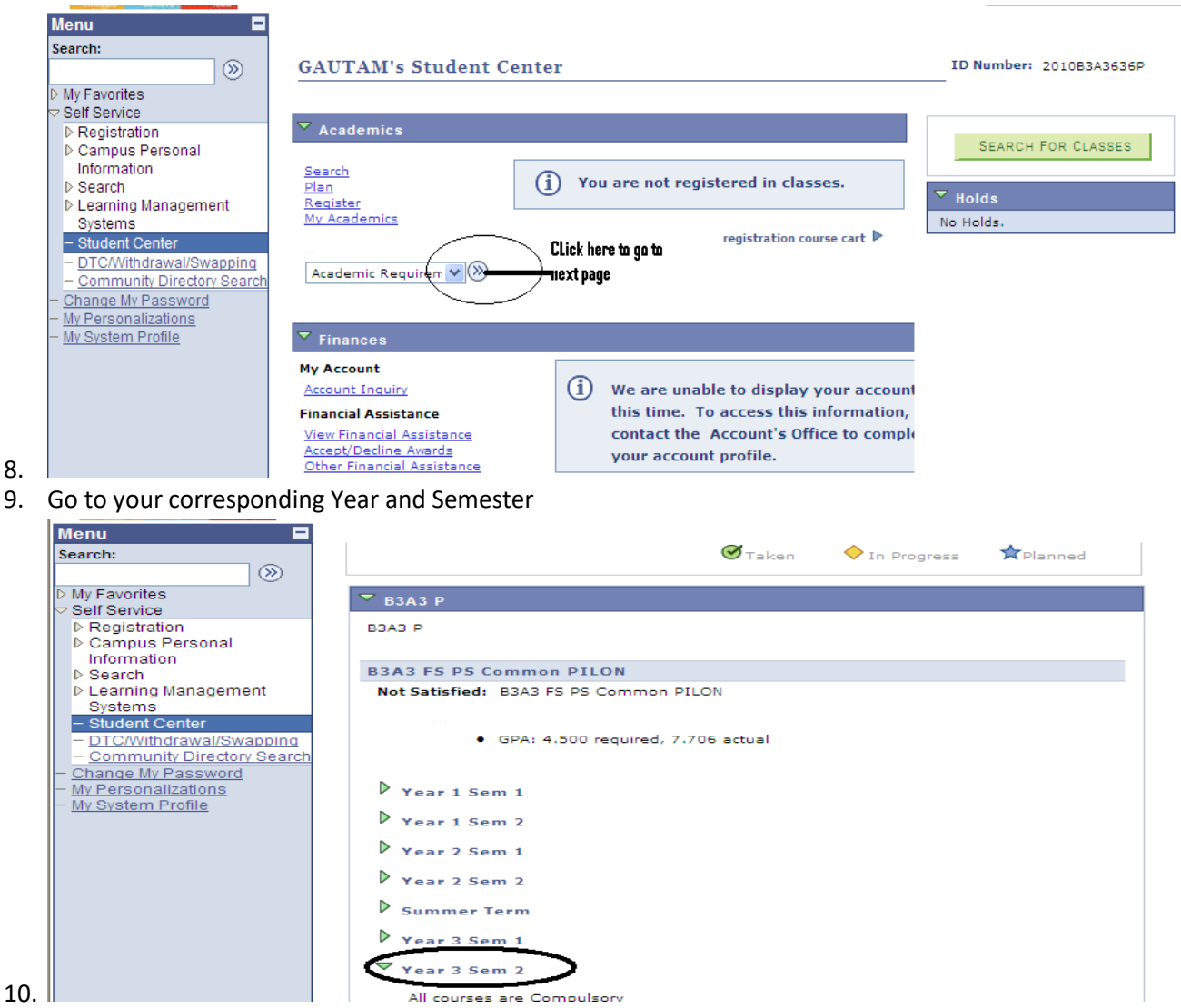

- 11. Under your Year/Semester, your courses will be displayed,
- 12. Click on the Course link, it will take you Academic Requirements page

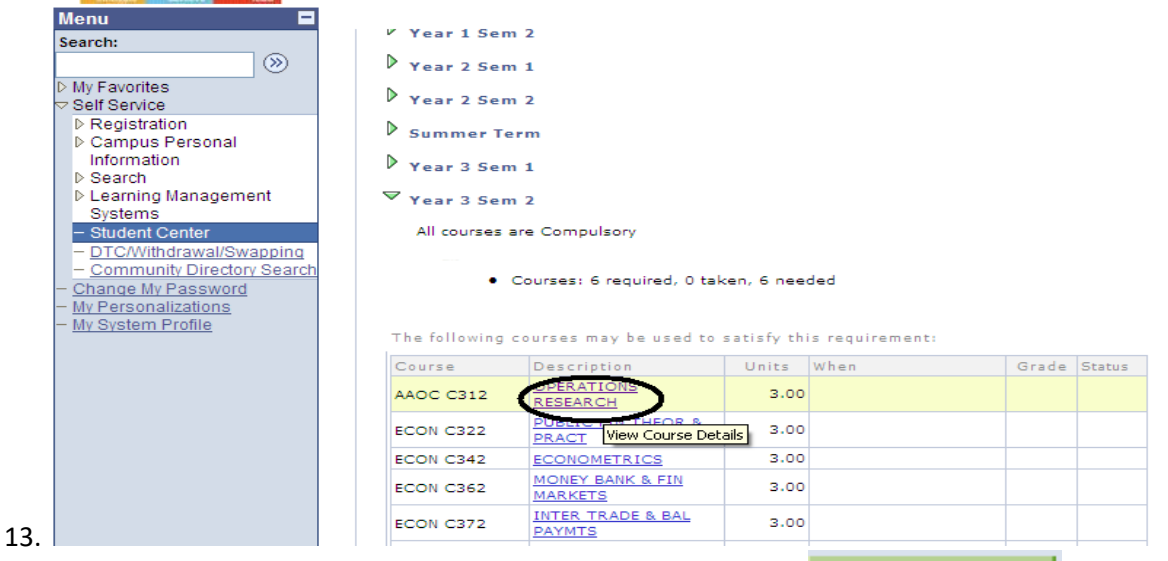

14. In Academic Requirements page, click on "View Class Sections" view class sections Button

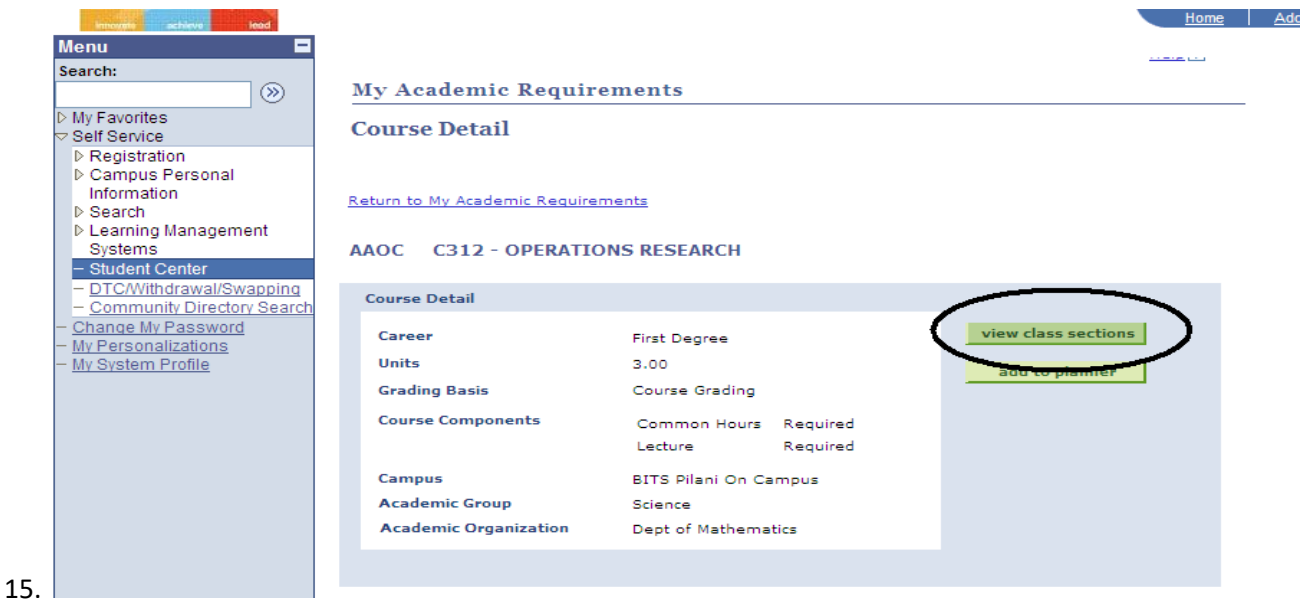

16. Once Button clicked, Course schedule will be displayed on same Academic Requirement page.

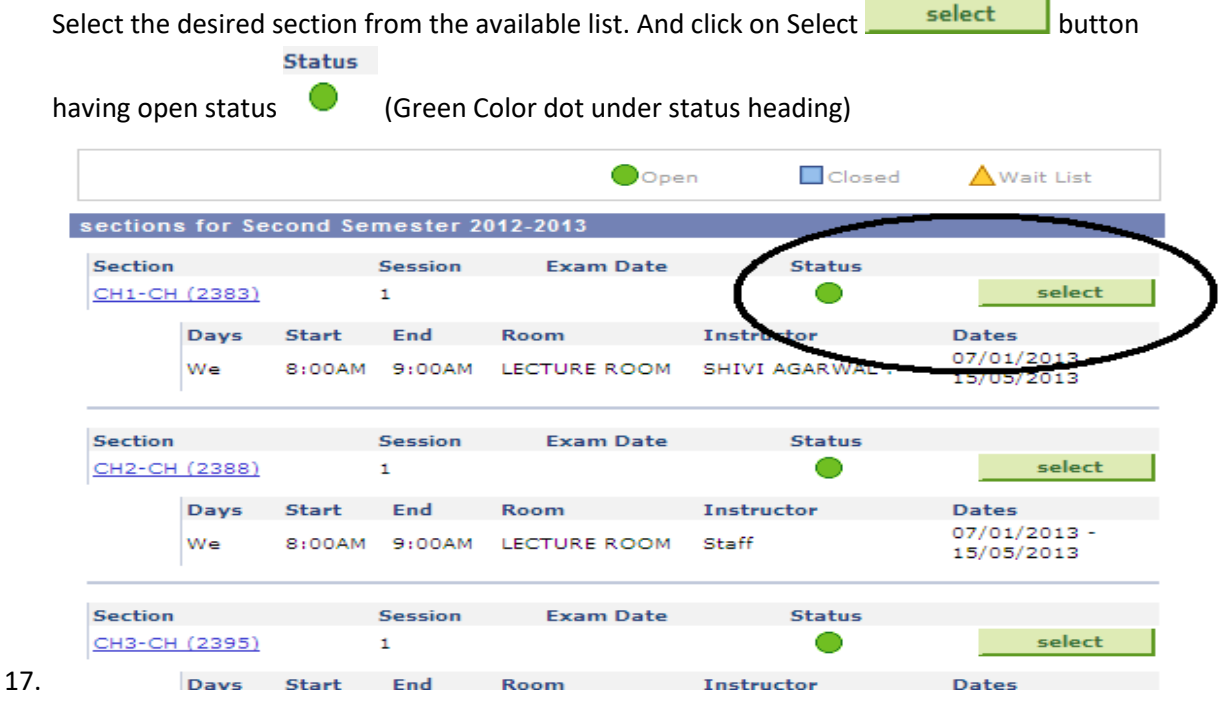

18. After Selecting a Section you will get all associated sections for TUT. and LAB(If any)

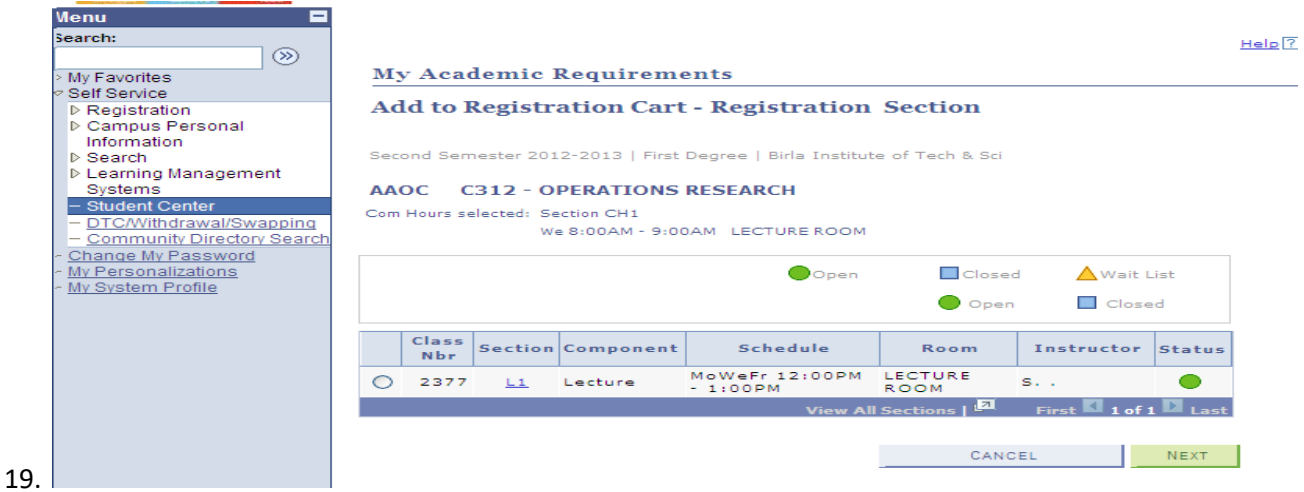

20. Then select the Lec. Section and other associated sections by clicking radio button and click on next.

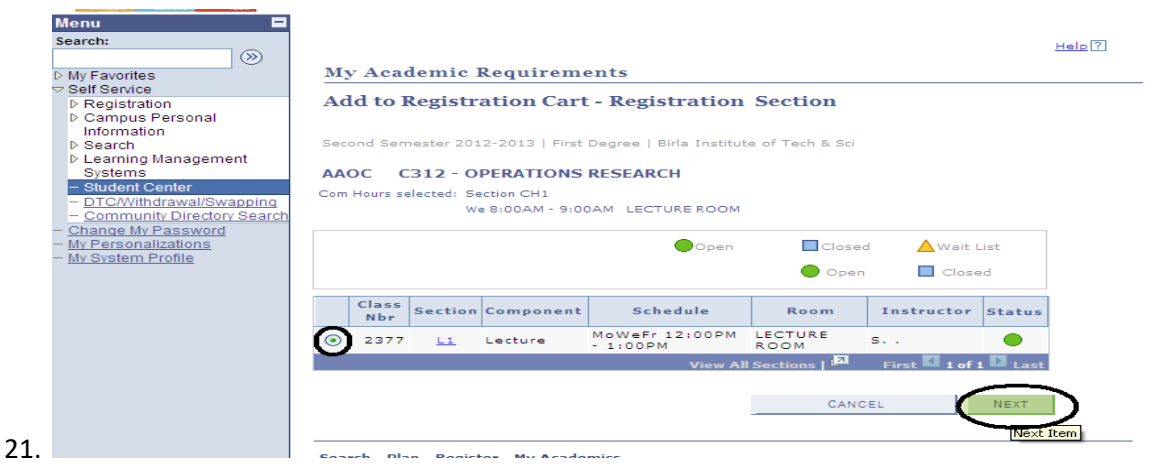

22. By Clicking on next you will get a page having list of all selected sections, click on Next button

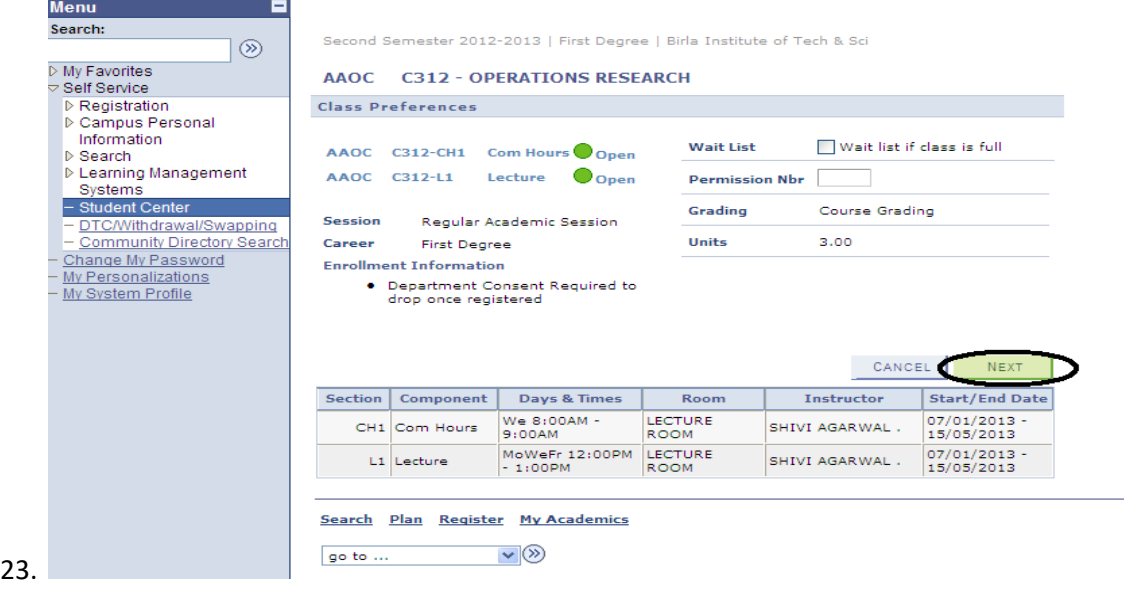

24. Then you will get a message pop up, Click on "OK" here

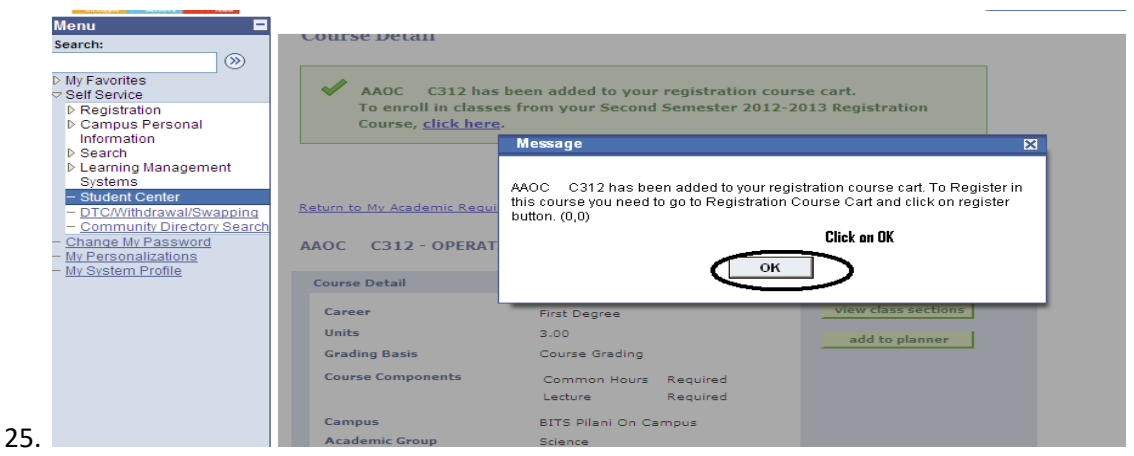

26. Then Scroll down the page and click on "Return to My Academic requirements" to select next courses.

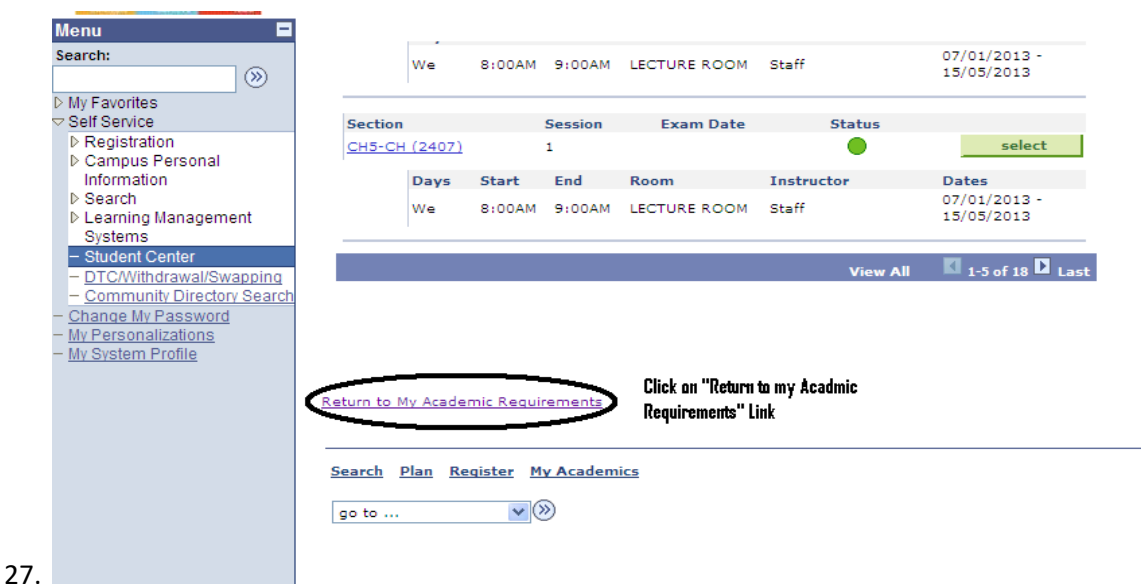

28. By clicking on the link "Return to My Academic Requirements" you will be redirected to Academic Requirements page as shown in "STEP 13"

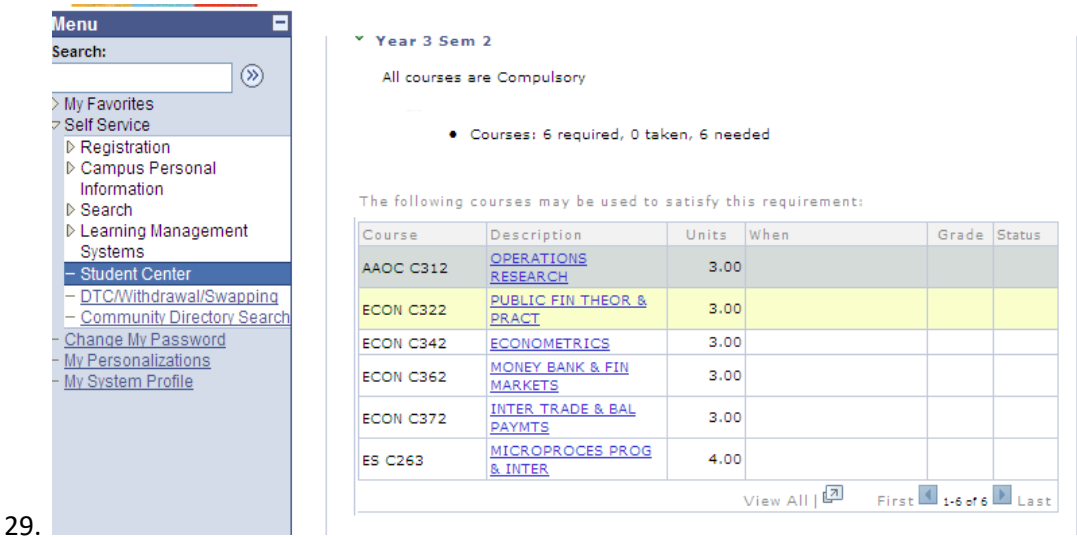

30. Now select 2<sup>nd</sup> Course for registration.

31. After Click on next course you will get a page , here you have to click on "View class sections"<br>
Menu

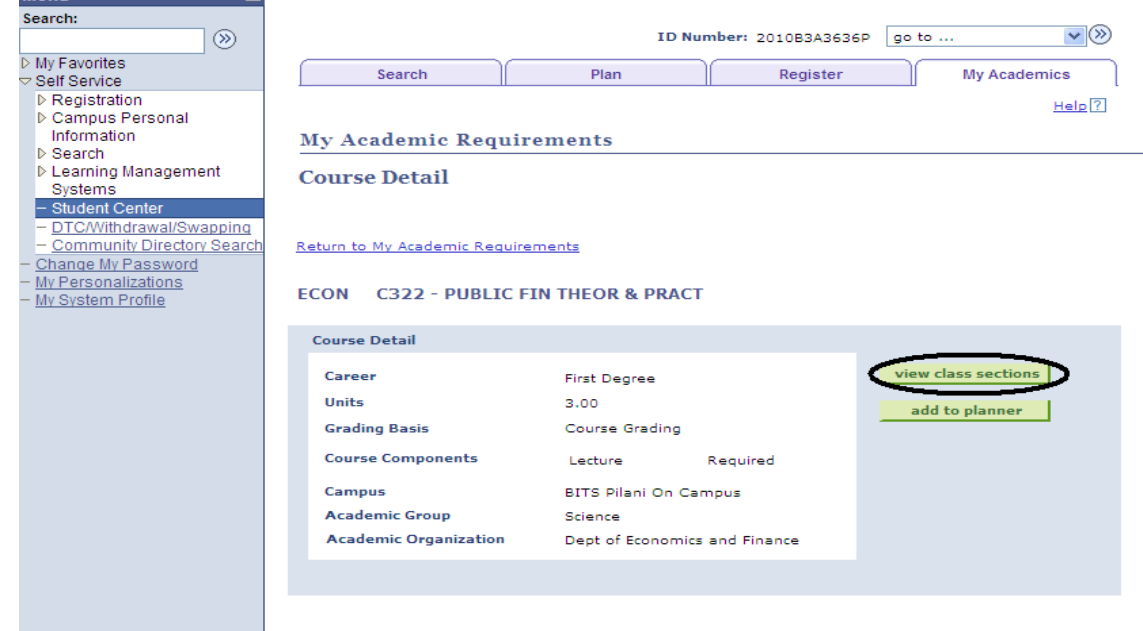

- 32.
- 33. Then system will show you corresponding sections of course with the vacant time slots.

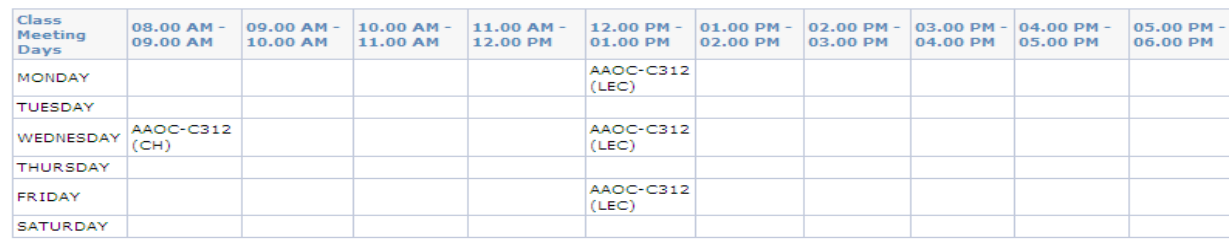

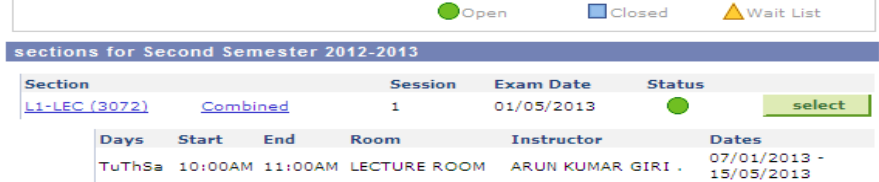

34.

# 35. Select the desired section by clicking on "select" button.

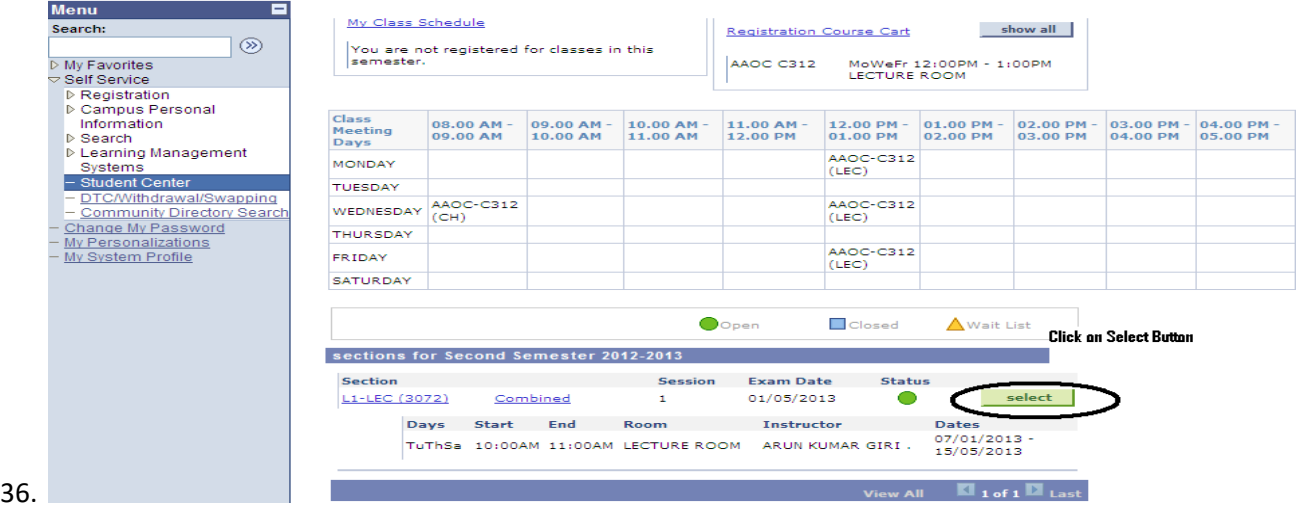

37. By clicking on select button you will get a page which will show you all selected sections for the corresponding course.

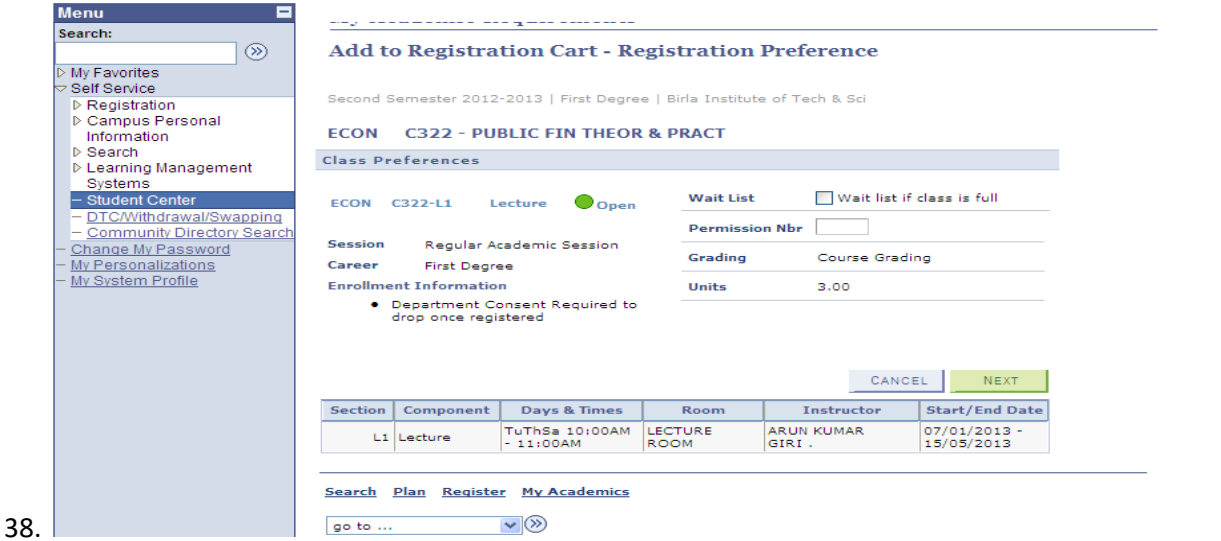

39. Click on next Button to add this course in your registration Course Cart.

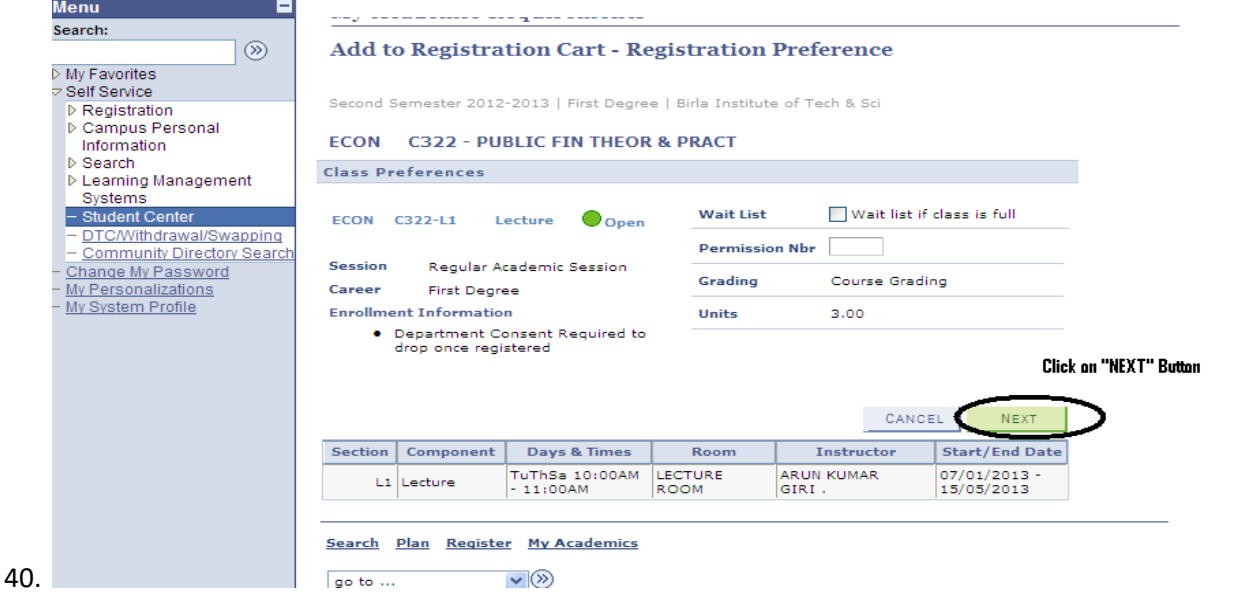

41. By clicking on "Next" button you will get a message pop up,click "ok" button

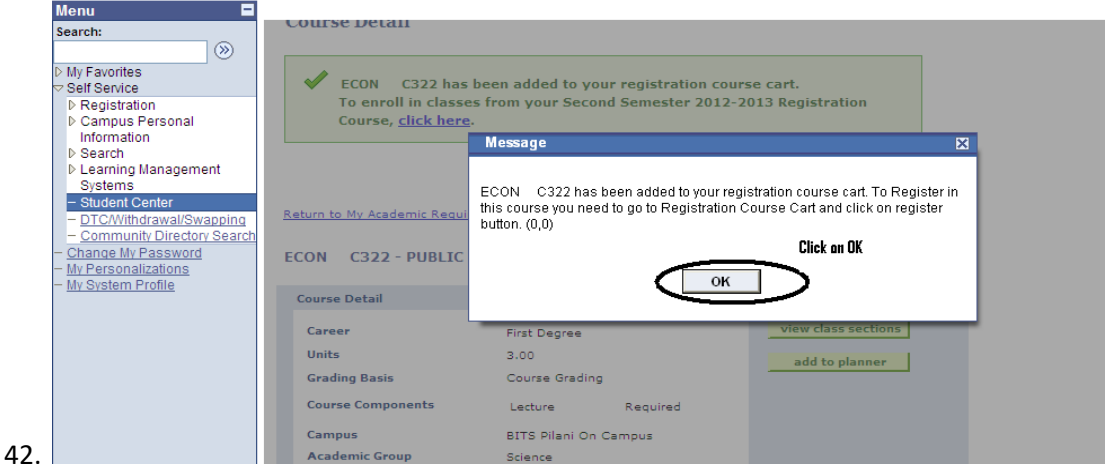

43. Then Scroll down the Page and click on "Return to my Academic requirement" link to select next Course

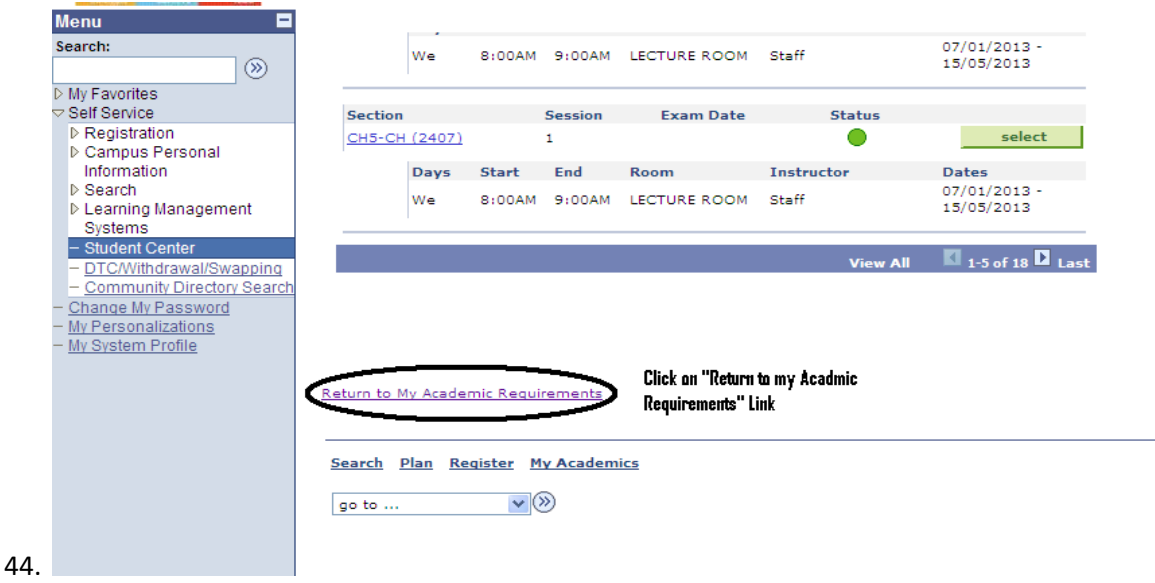

- 
- 45. Repeat the same for selecting all your Mandatory Courses.
- 46. After selecting all the Mandatory courses you can select "ELECTIVES" for satisfying your degree requirement. To select an elective click on search button

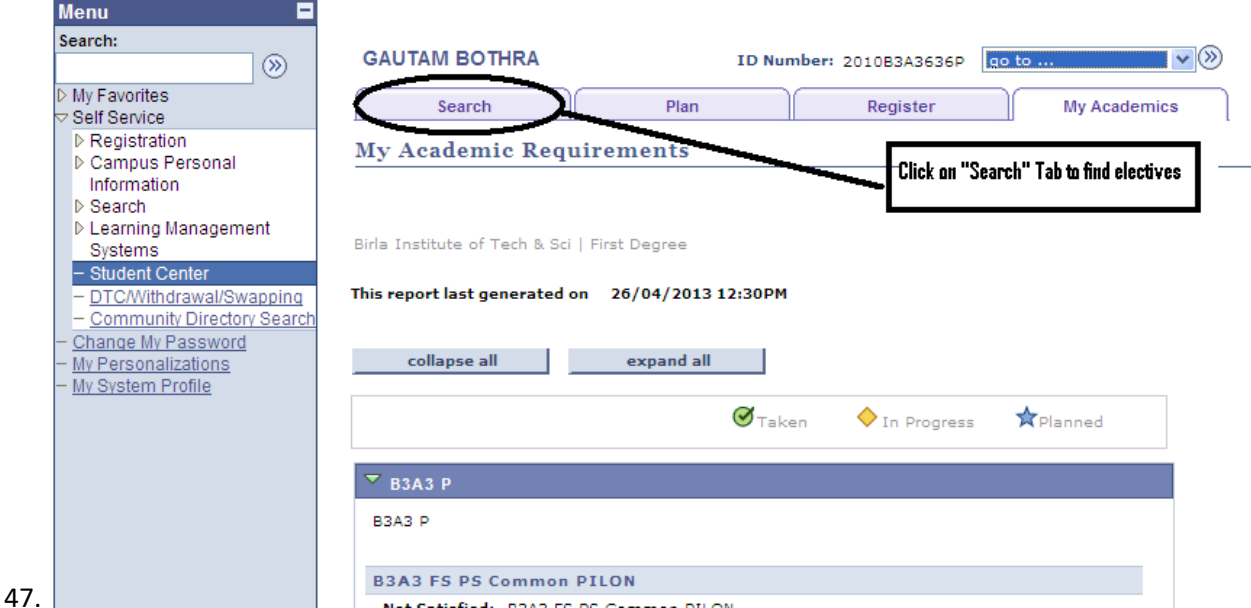

48. By Clicking on "Search" Tab you will get a different page having some search criteria

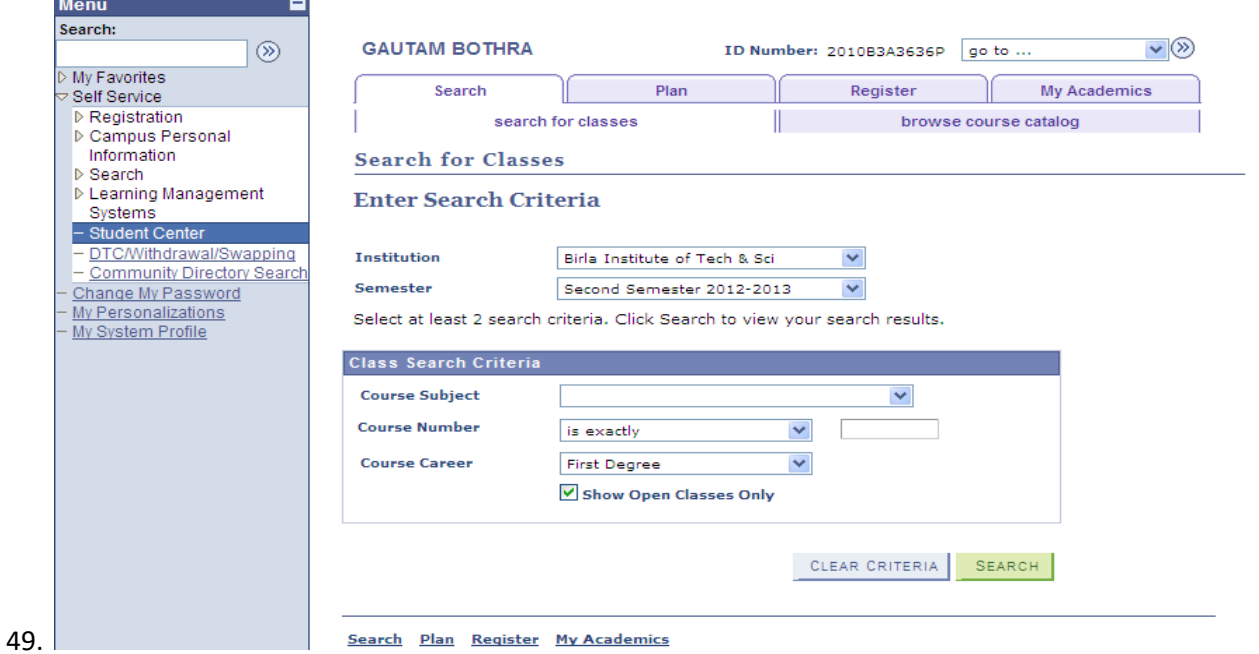

50. Select the desired Subject code and click on Search to find the list of courses. As shown pictorially bellow.

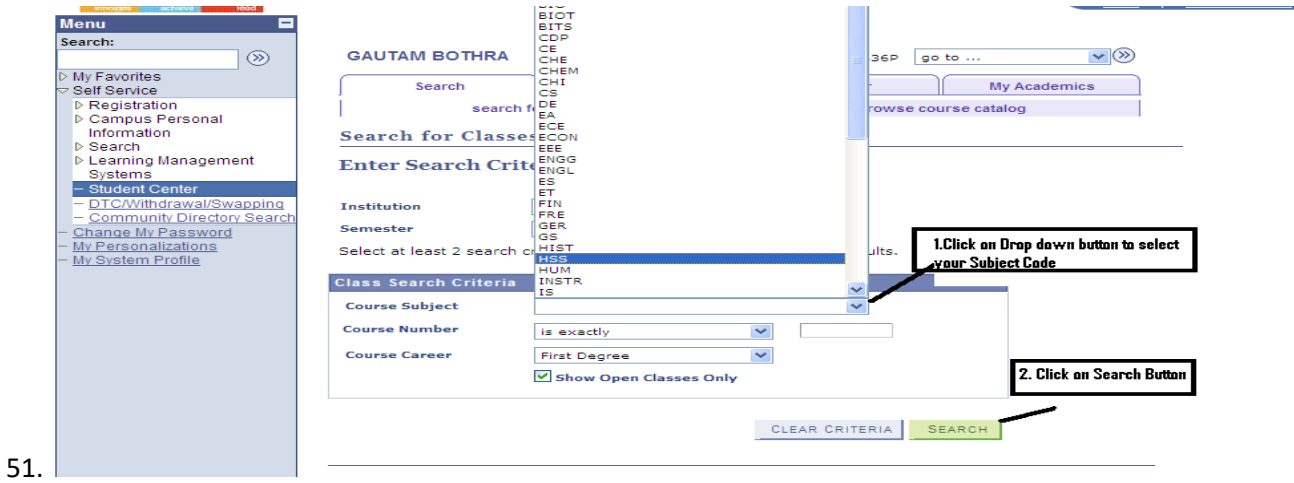

52. Then you will get a list of Courses related to your search.

#### $\triangledown$  HSS **C314 - PRINT & AUDIO-VISU ADVER**

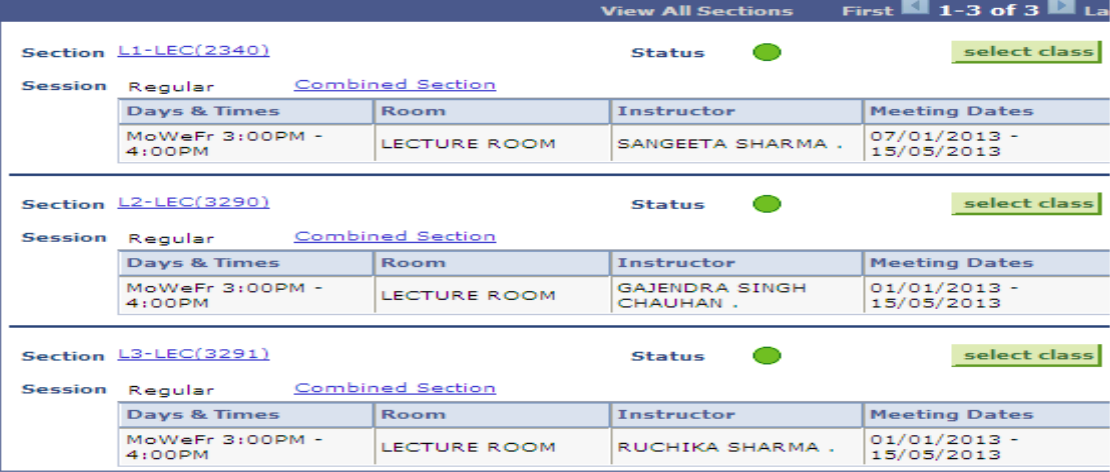

# $\overline{\triangledown}$  HSS C316 - POP LITER & CULT OF S ASIA

- 54. Scroll Down the screen to find your desired course.
- 55. Then click on "select Class" button against your desired course.

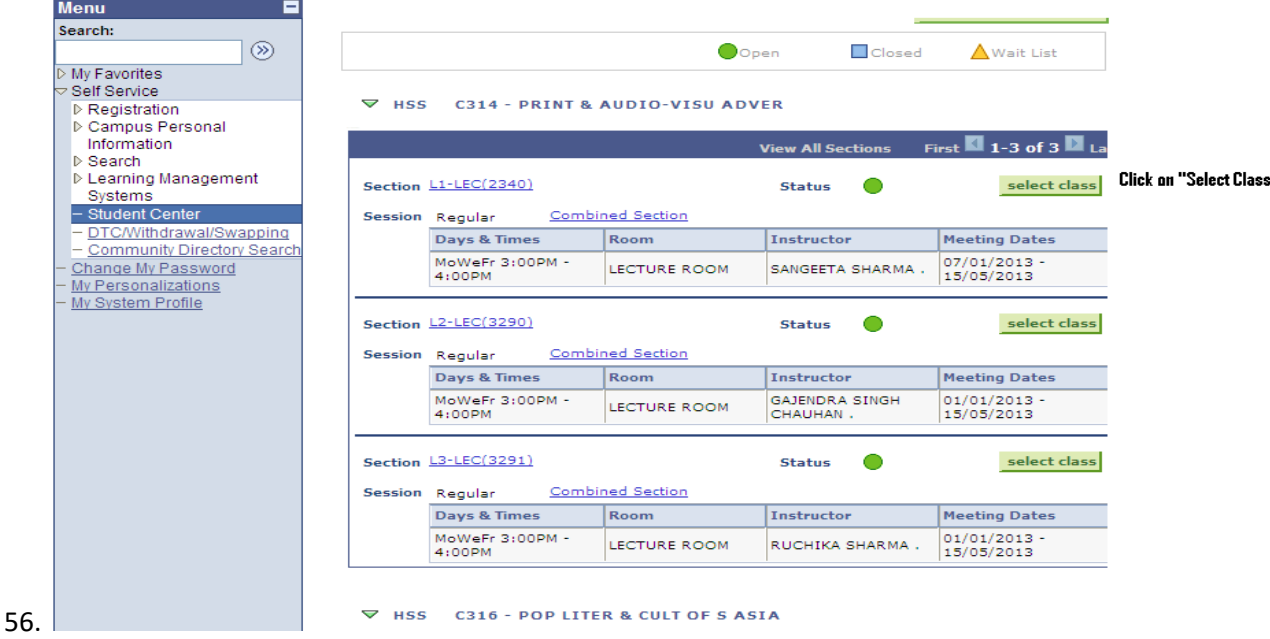

57. By Clicking on "select class" system will redirect you on a page where you will get selected course. Then you have to click on "NEXT" Button.

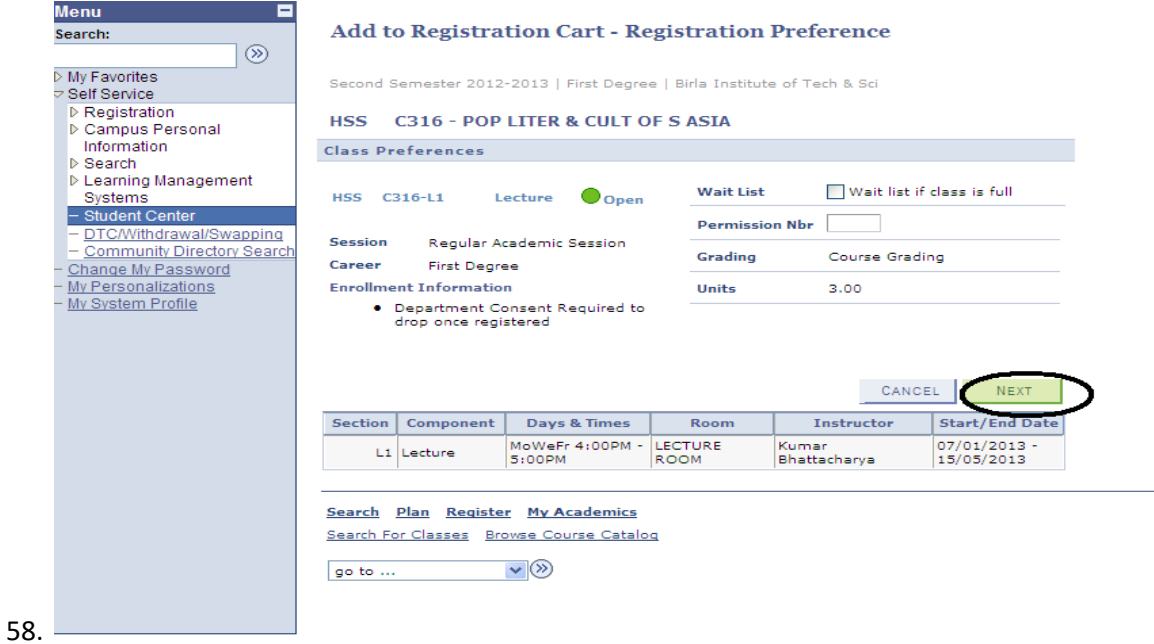

- 
- 59. By Clicking on "NEXT" you will get a Message, then click on "OK"<br>  $\frac{1}{2}$

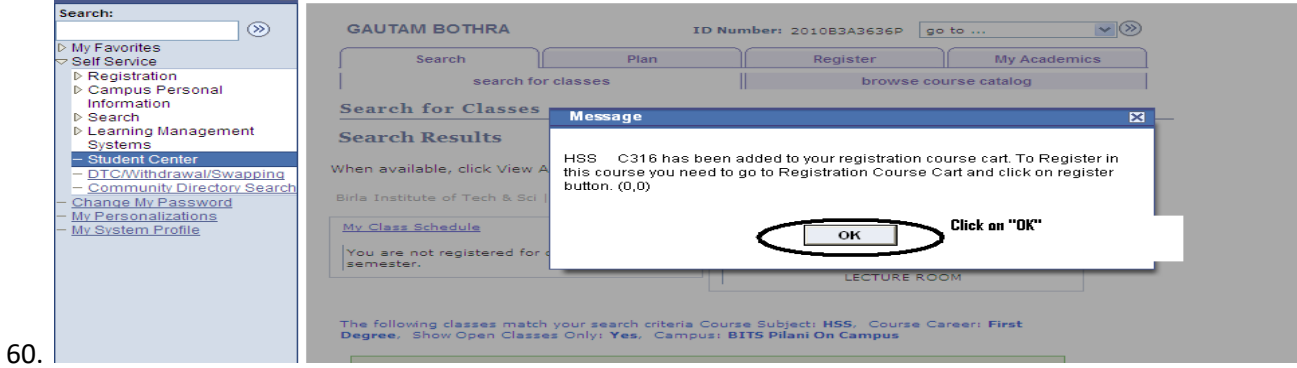

Aud to Favorit

61. After selecting all required electives click on "PLAN" Tab

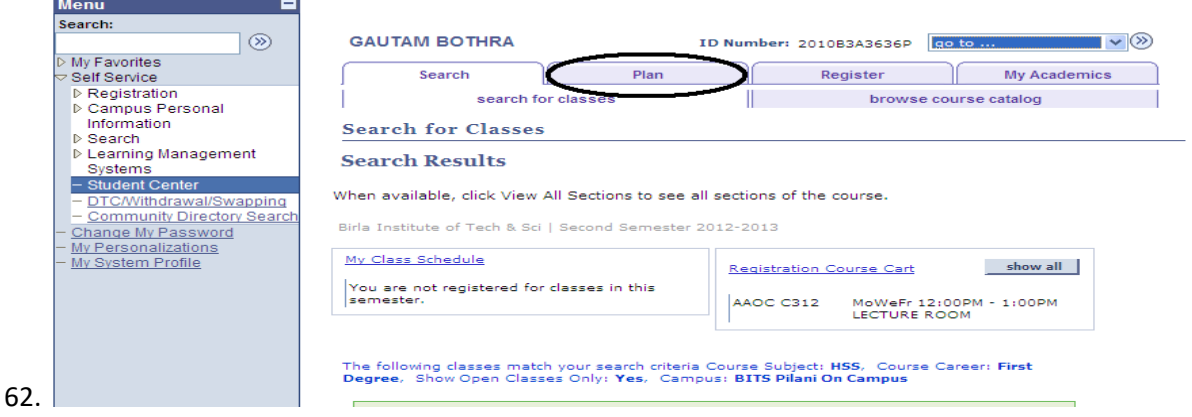

63. By Clicking on "PLAN" Tab you will get a screen like this.

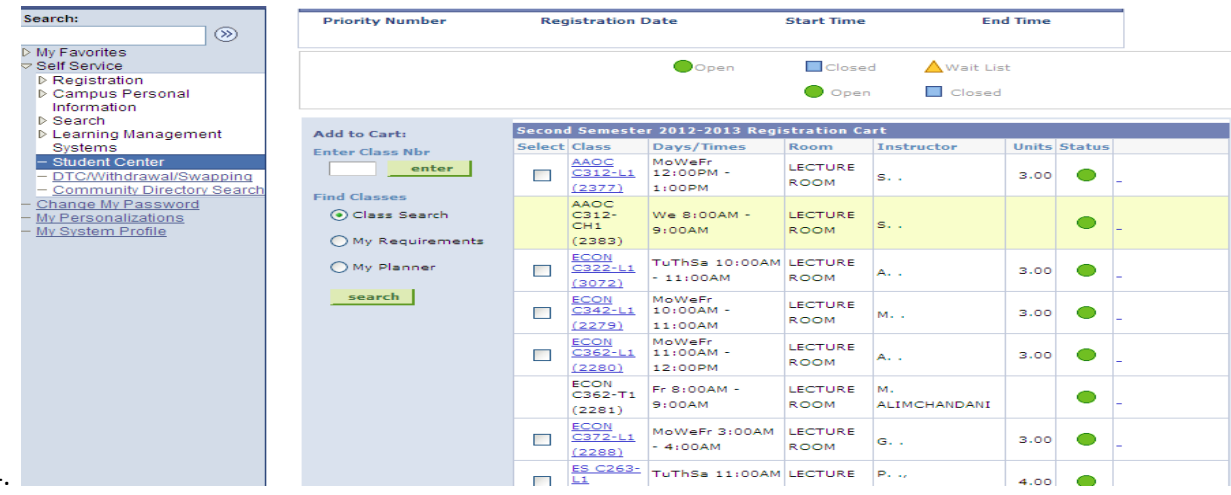

- 64.
- 65. Scroll down the Screen then
	- (a) Click on "Select All" Button
	- (b) Click on "Validate" Button
- 66. By Clicking on Validate you will get a page where you will find all selected courses with the Status. If you find every course with "OK" status like this

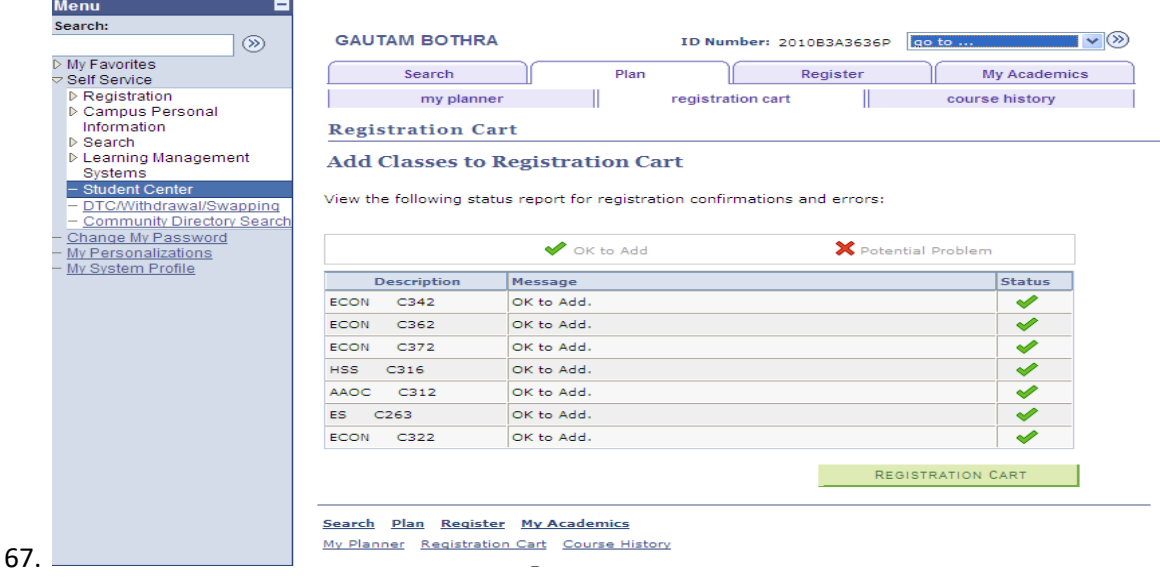

68. Then click on "REGISTRATION CART" button

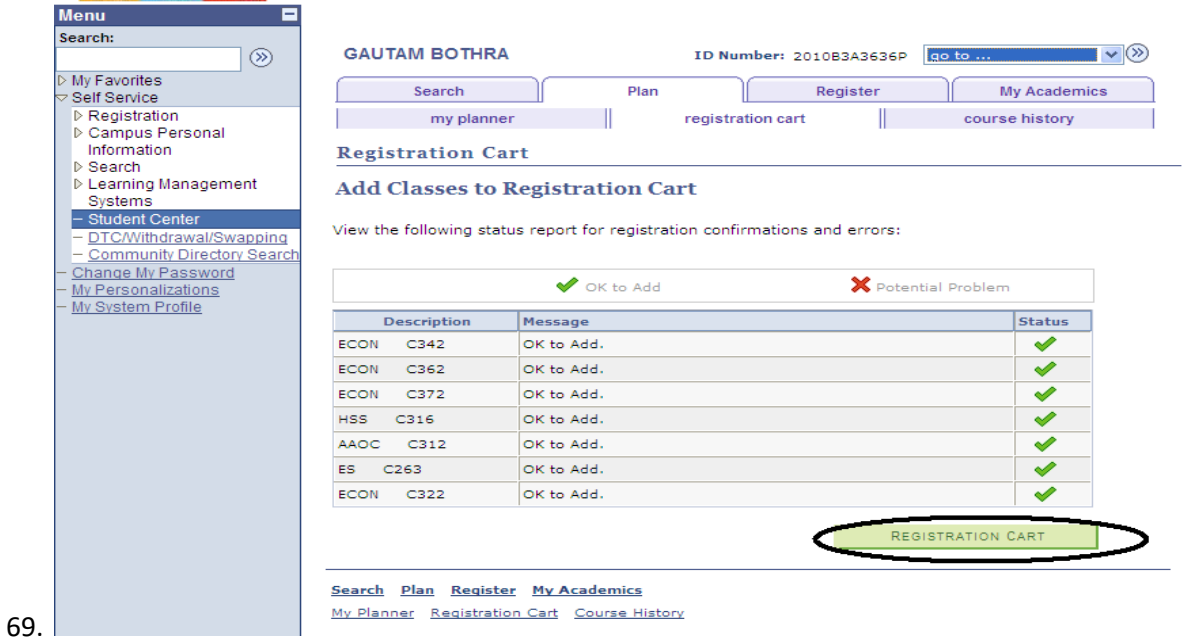

70. By clicking on "REGISTRATION CART" you will get a page like this.<br>Menu

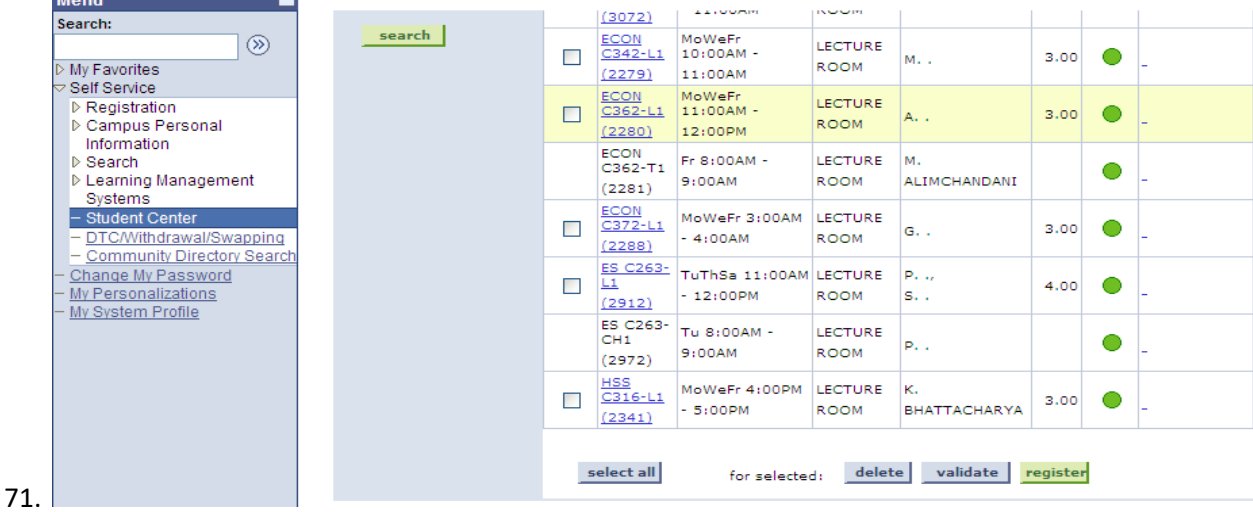

72. Then Click on "select all" button and then Click on "Register" button.

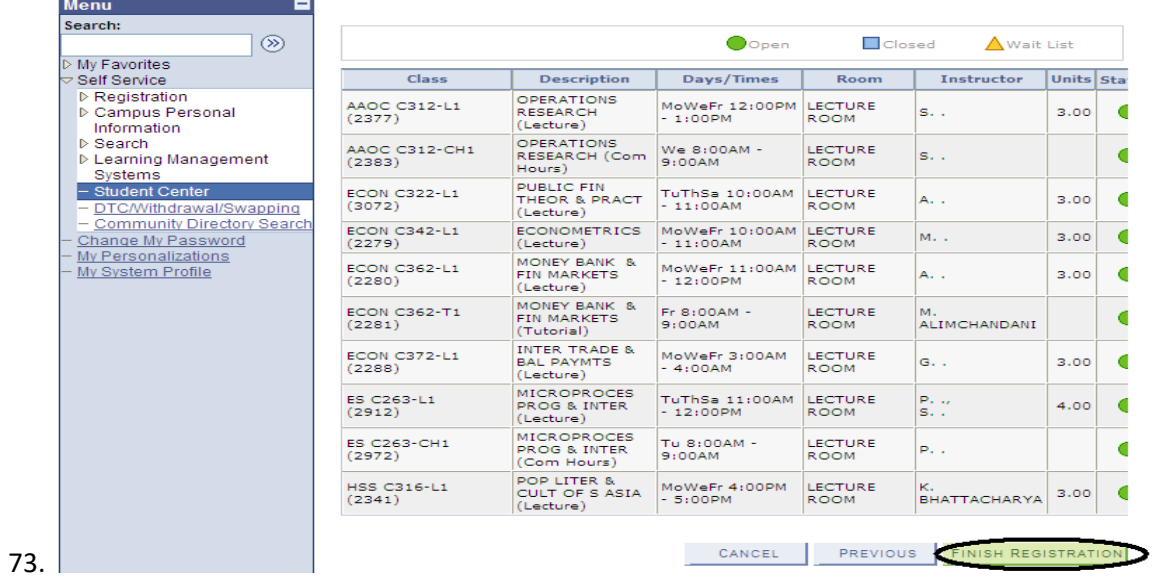

74. Click on "Finish Registration" Button. By clicking on "Finish Registration" you will get a screen like this.

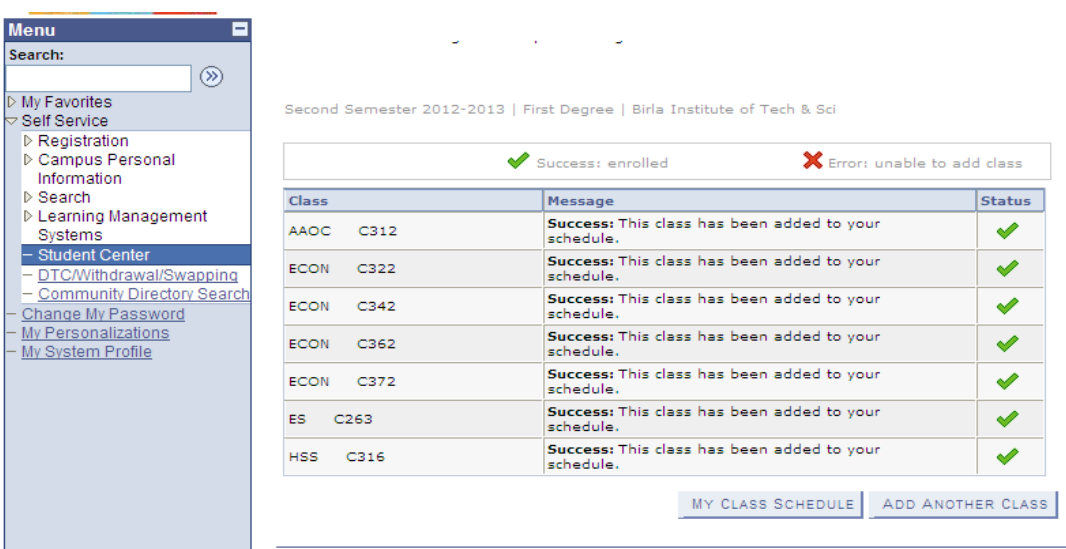

76. After finishing registration we can see our timetable. For that we have to click on "My Class Schedule " button

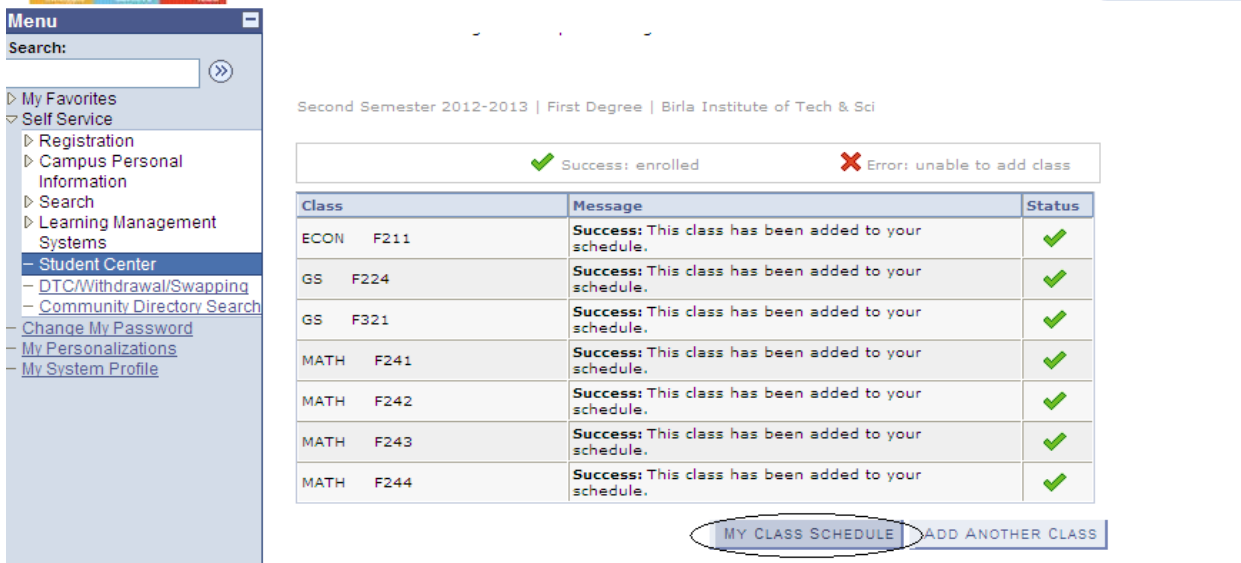

77.By clicking on that you will get a timetable's list view. To view weekly schedule select radio button of "Weekly Calendar View"

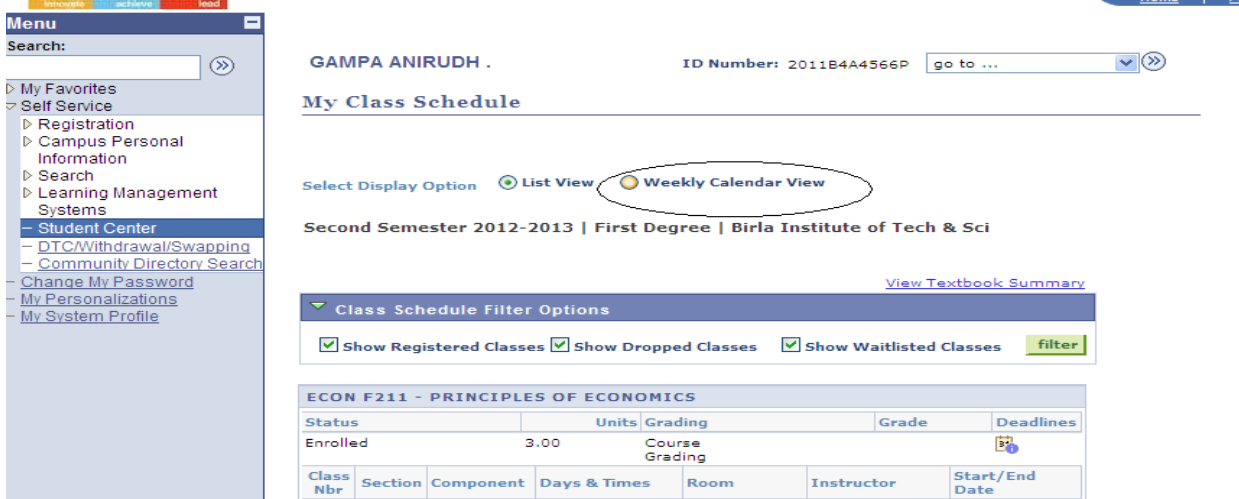

By selecting "Weekly Calendar View" you will get weekly schedule of classes.

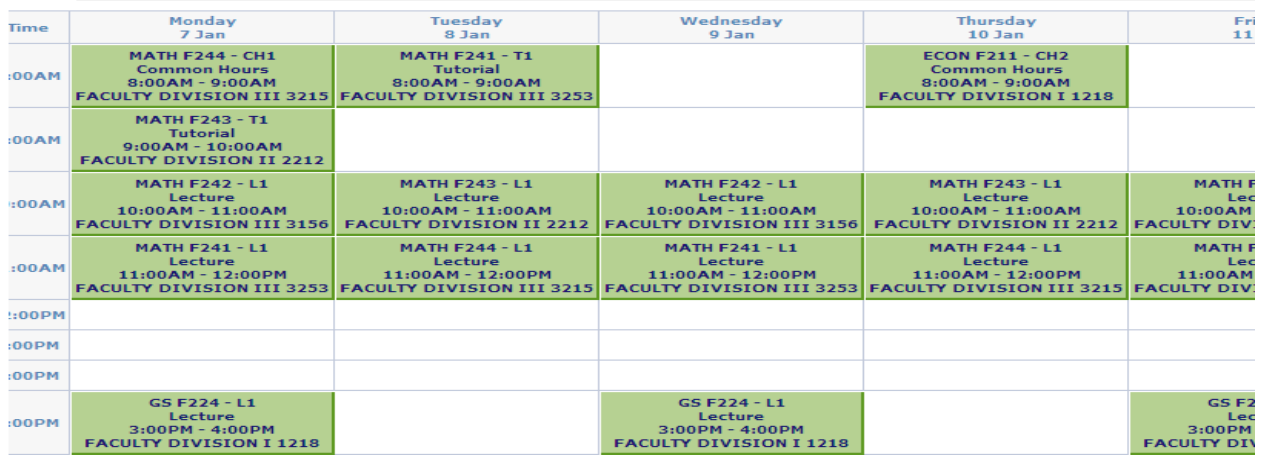

How to apply DTC:- If you are unable to make a clash free timetable by going through step 1 to 67 then only you need to apply for DTC. For applying DTC, you need to go through following steps.

- **1.** Follow the Steps from 1 to 67**.**
- **2.** Go to Self Service

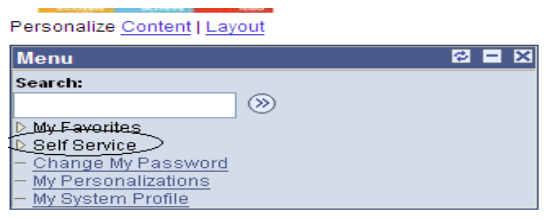

**3.**

**4.** Then click on "DTC/Withdrawal/Swapping" button.

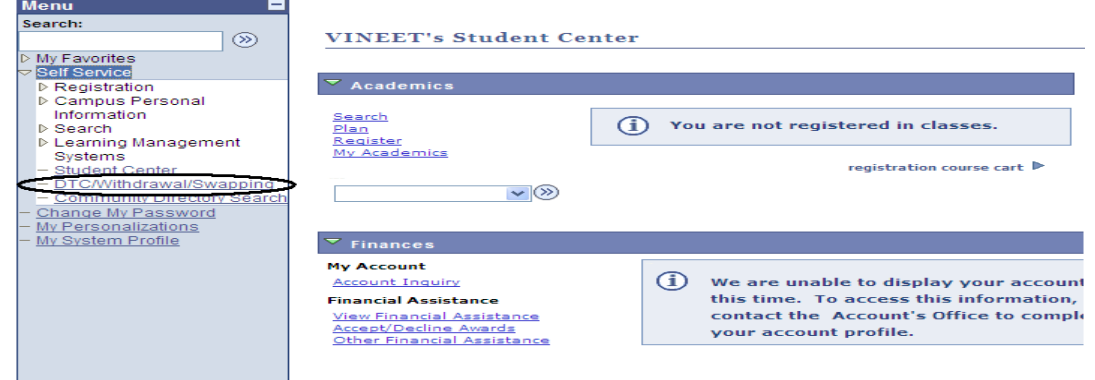

- **5.**
- **6.** By clicking on "DTC/Withdrawal/Swapping" button, system will show you another page like this

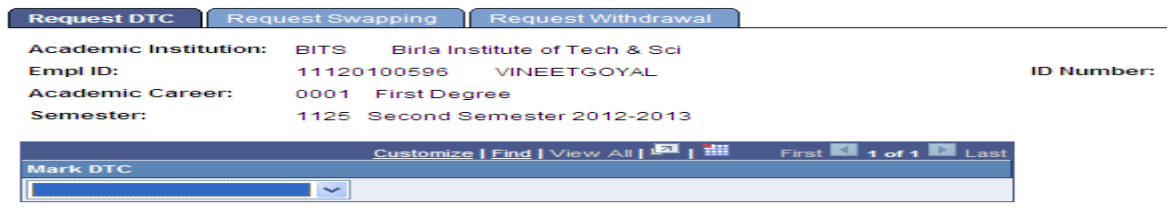

# **7.**

**8.** Click on Dropdown list under Mark DTC tag and select "DTC" and click on save button as shown in bellow screen.

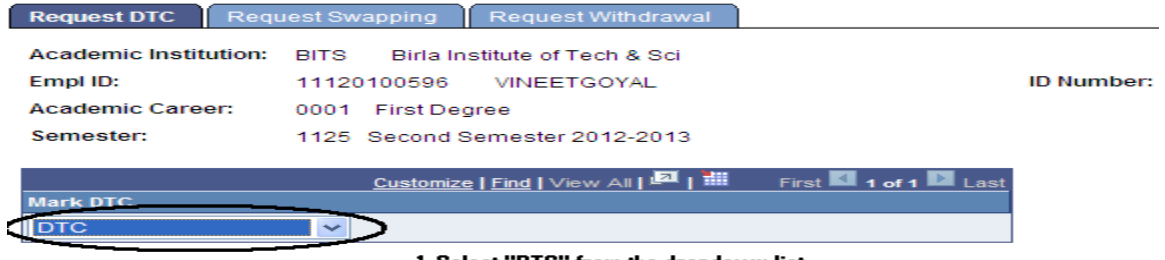

1. Select "DTC" from the dropdown list

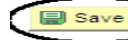

2. Click on "Save" Button

Request DTC | Request Swapping | Request Withdrawal

# II. Swapping of Classes Manual

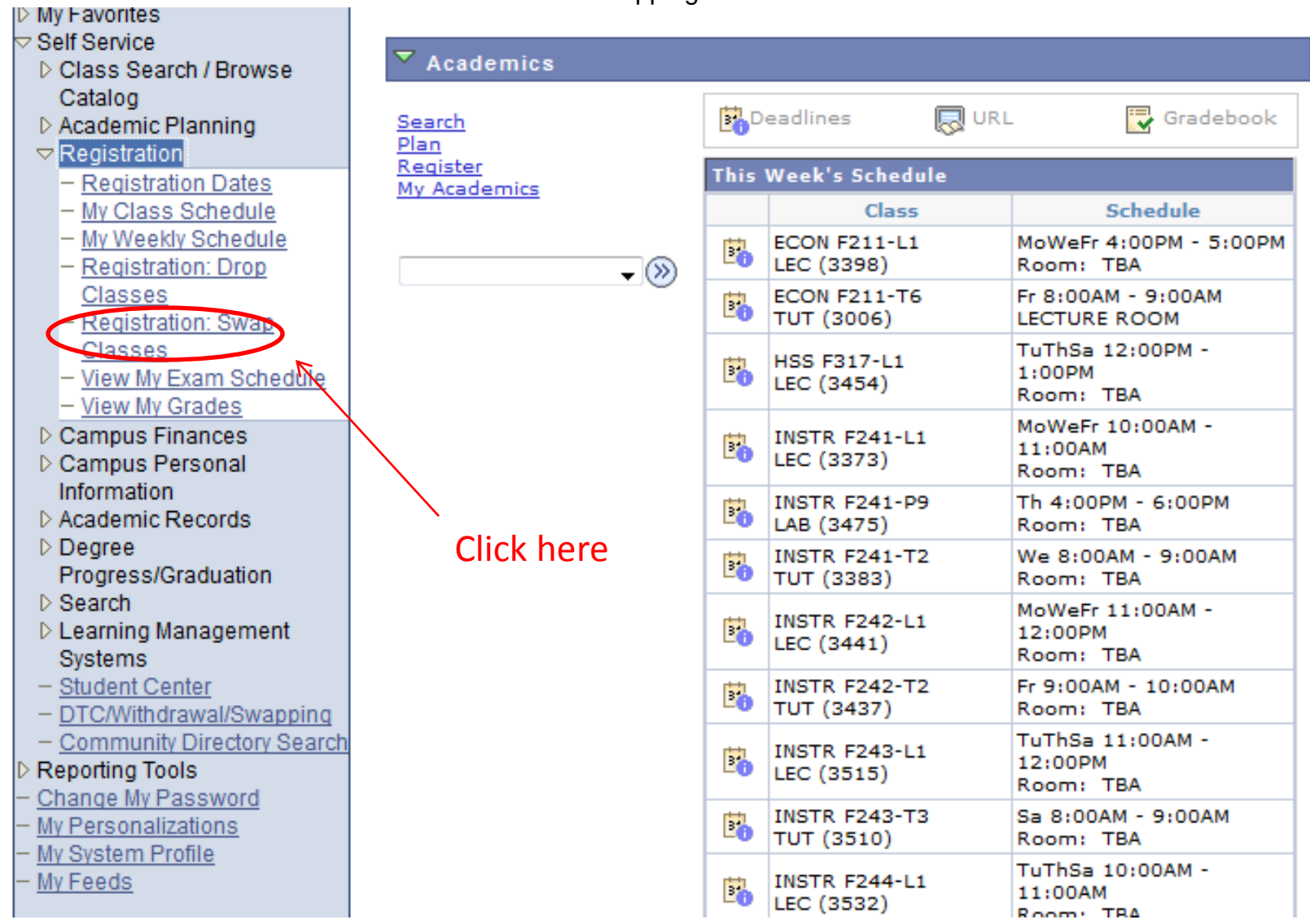

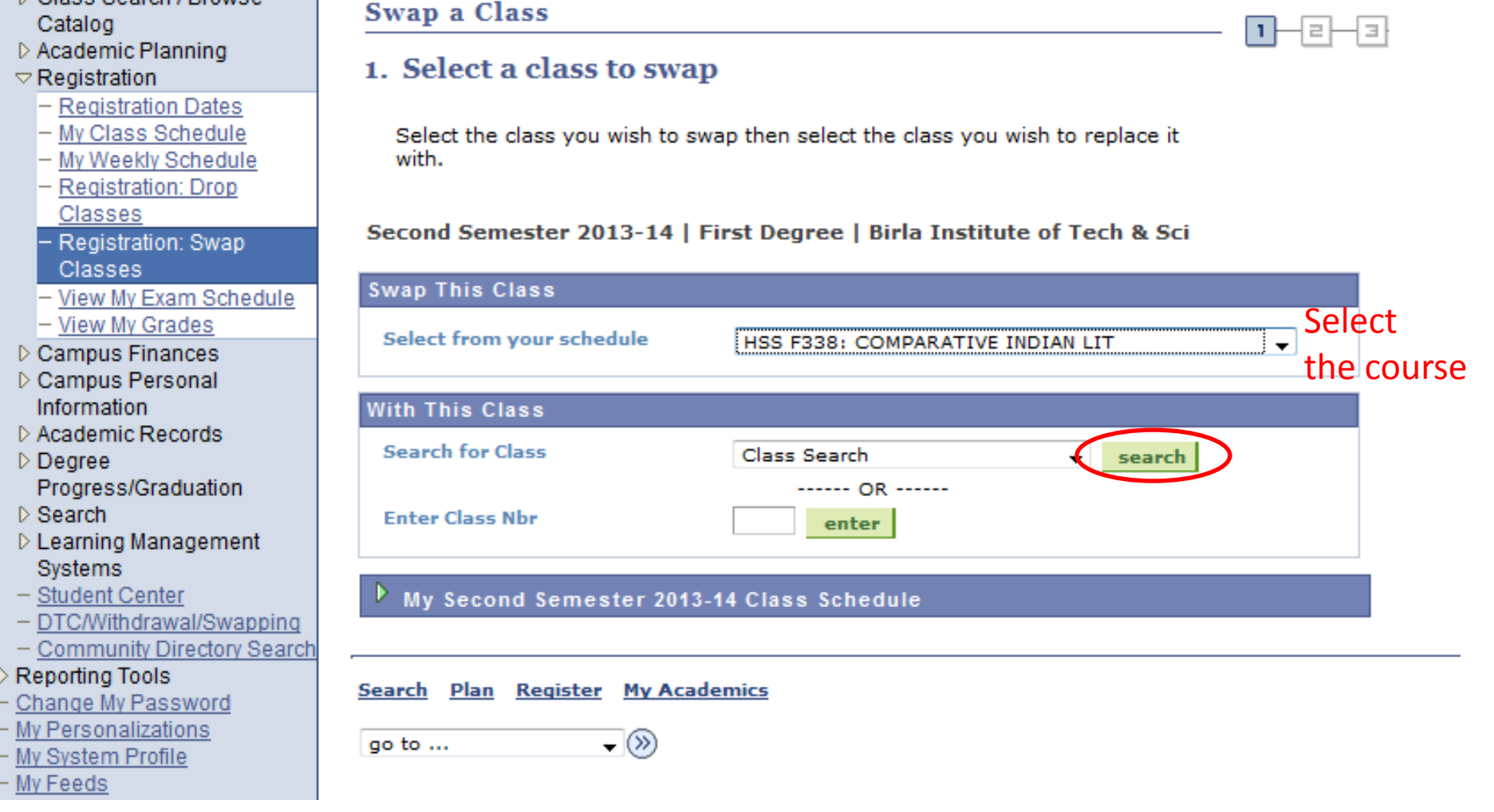

1. Select the elective to swap-out.

**N Class Search / Browse** 

2. Click on "search" to find the swap-in course.

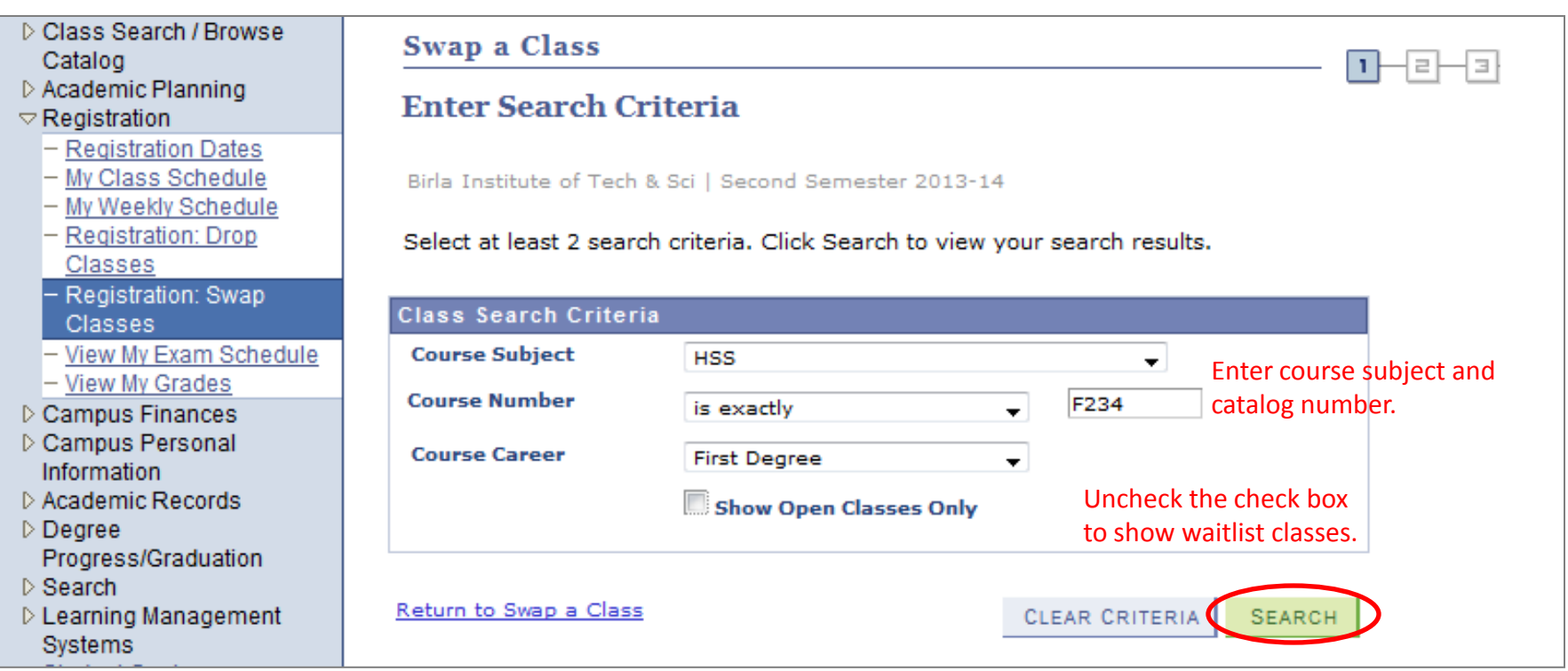

- 1. Enter the course subject
- 2. Enter course catalog number.
- 3. Uncheck "Show Open Calsses only"

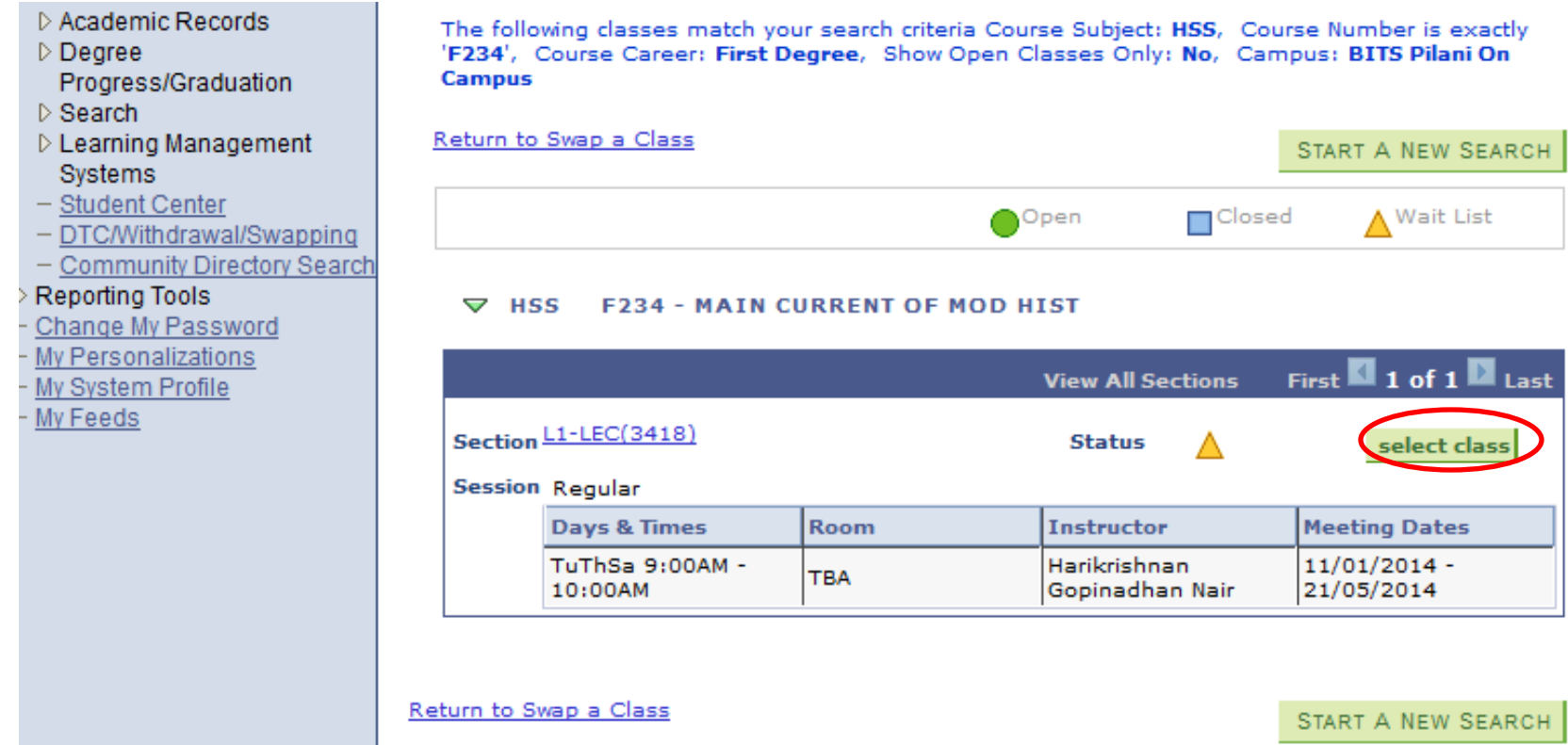

- 1. Status can be "Open" or "Waitlist". If the status is "closed", you can't take the course.
- 2. Select the class.

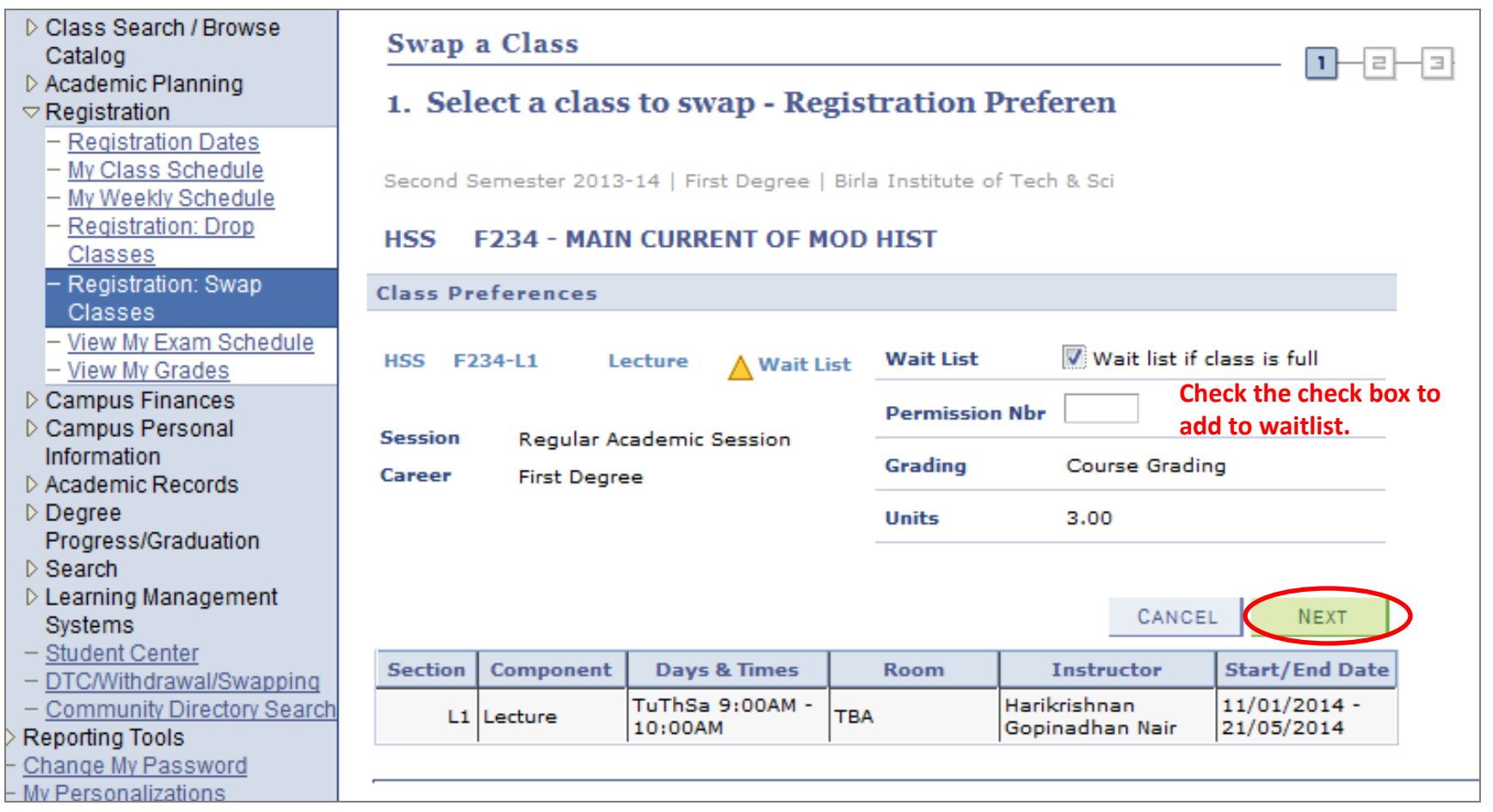

- 1. Check the check box "Wait list if class is full".
- 2. Click on "next".

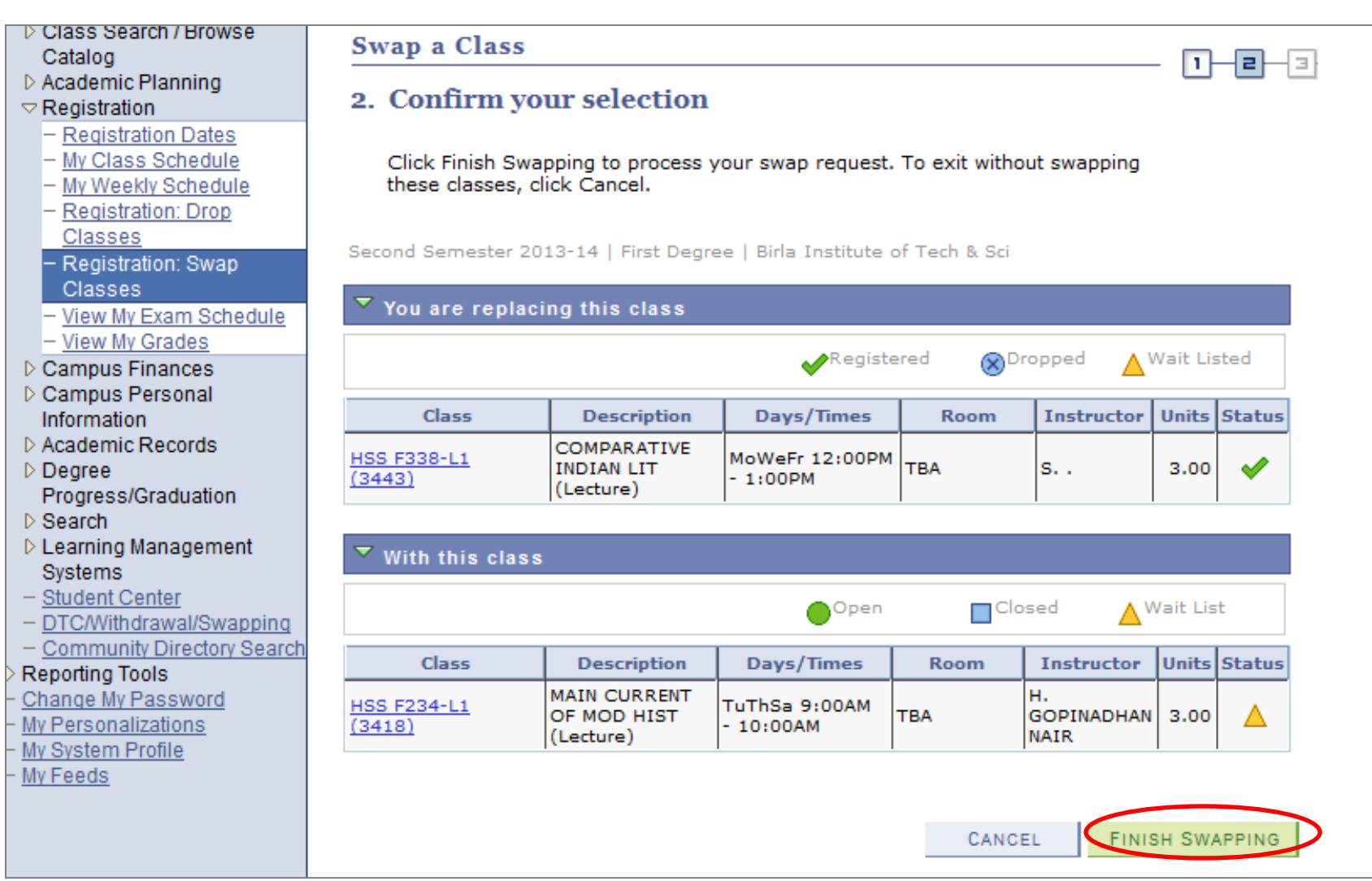

• Confirm the selection. Click on "Finish Swapping"

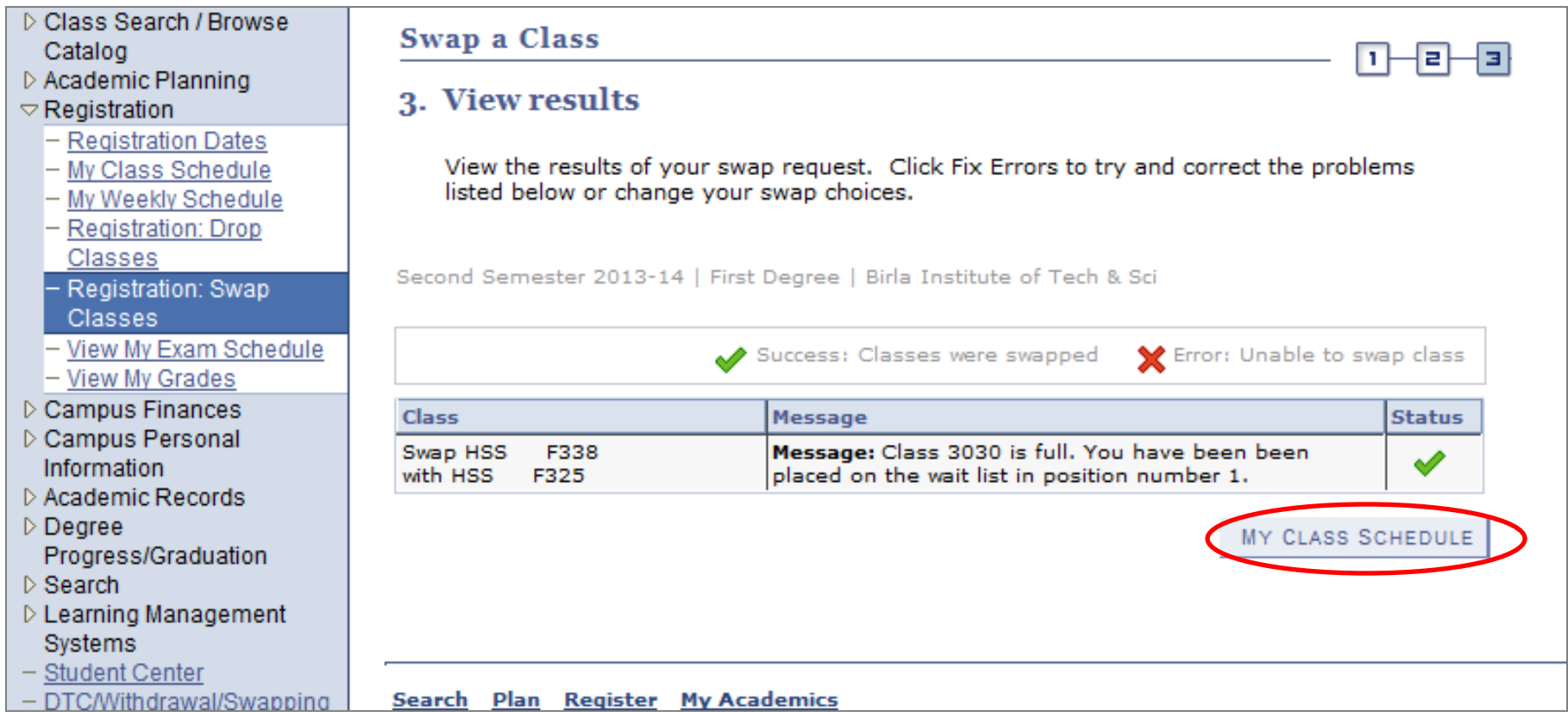

• Wait list position number is the position in the waitlist queue for the swap-in course.

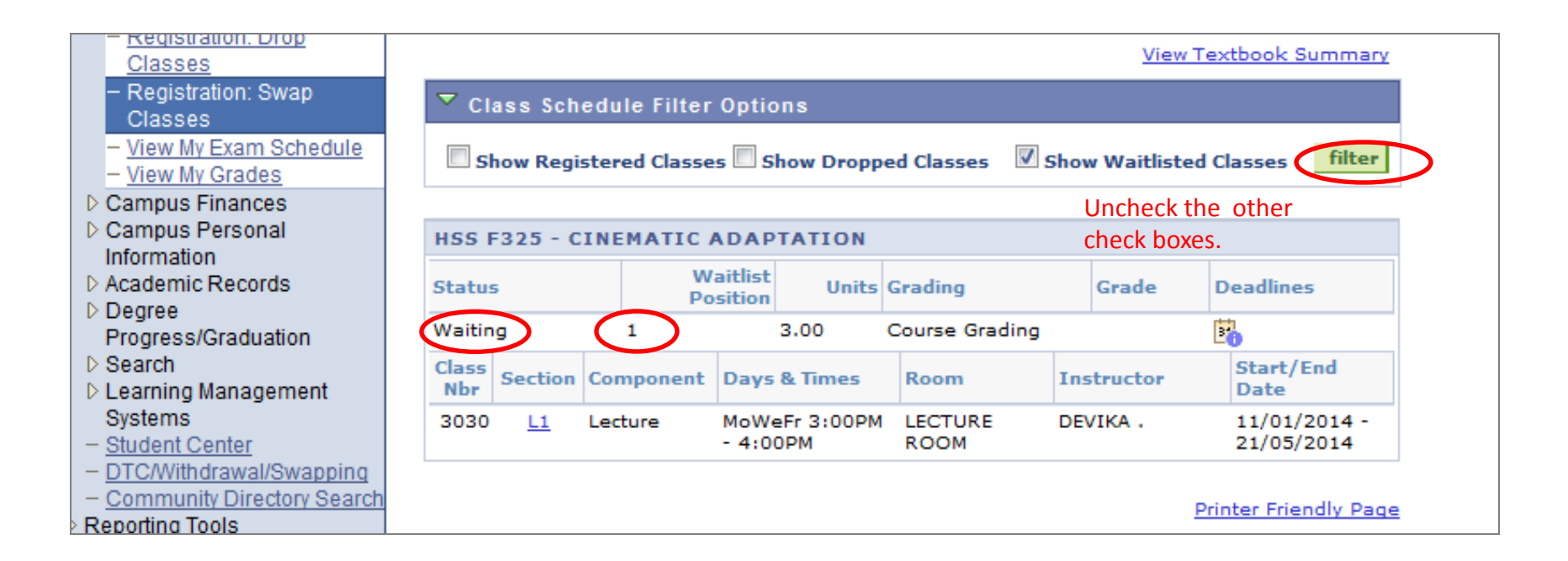

- Check only on "*show waitlisted classes*" to see the waitlisted classes.
- Waitlist position is updated as and when people in the queue get enrolled.

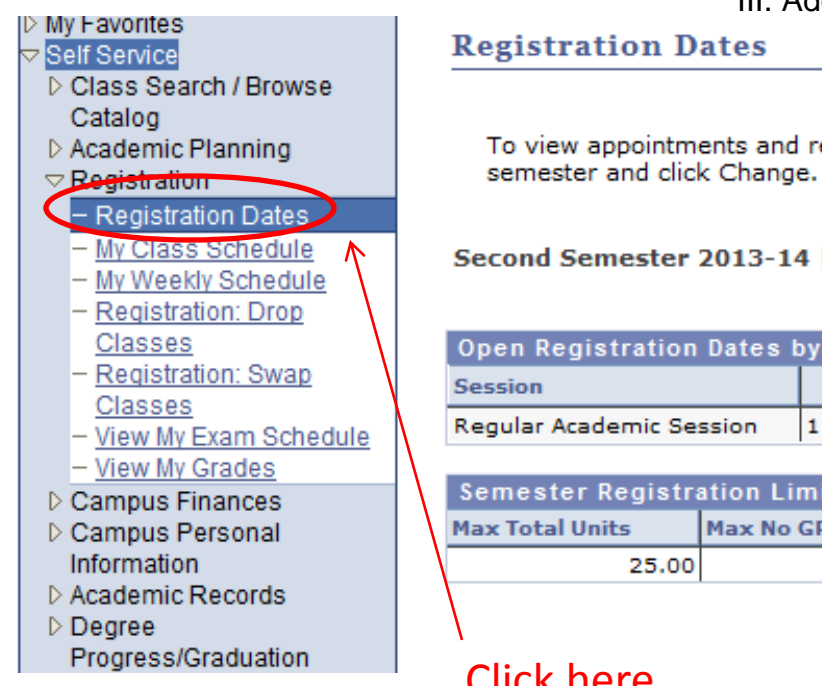

# III. Adding of Courses Manual

registration dates for another semester, select the

| First Degree | Birla Institute of Tech & Sci

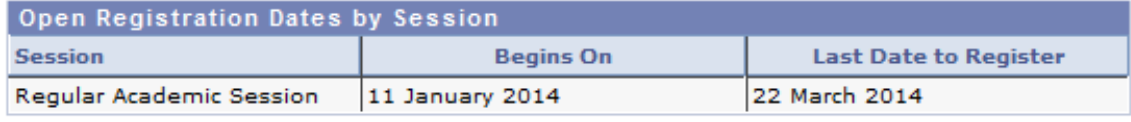

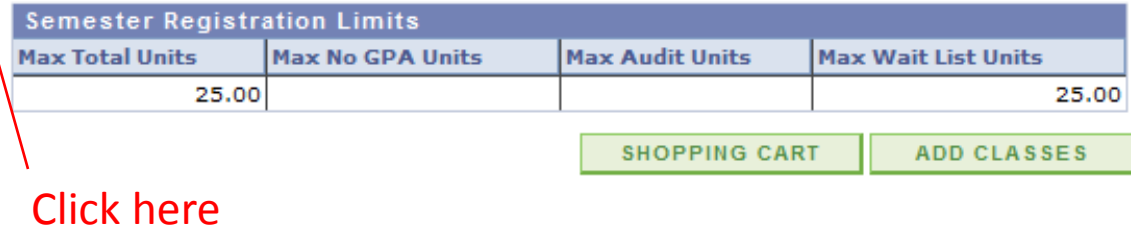

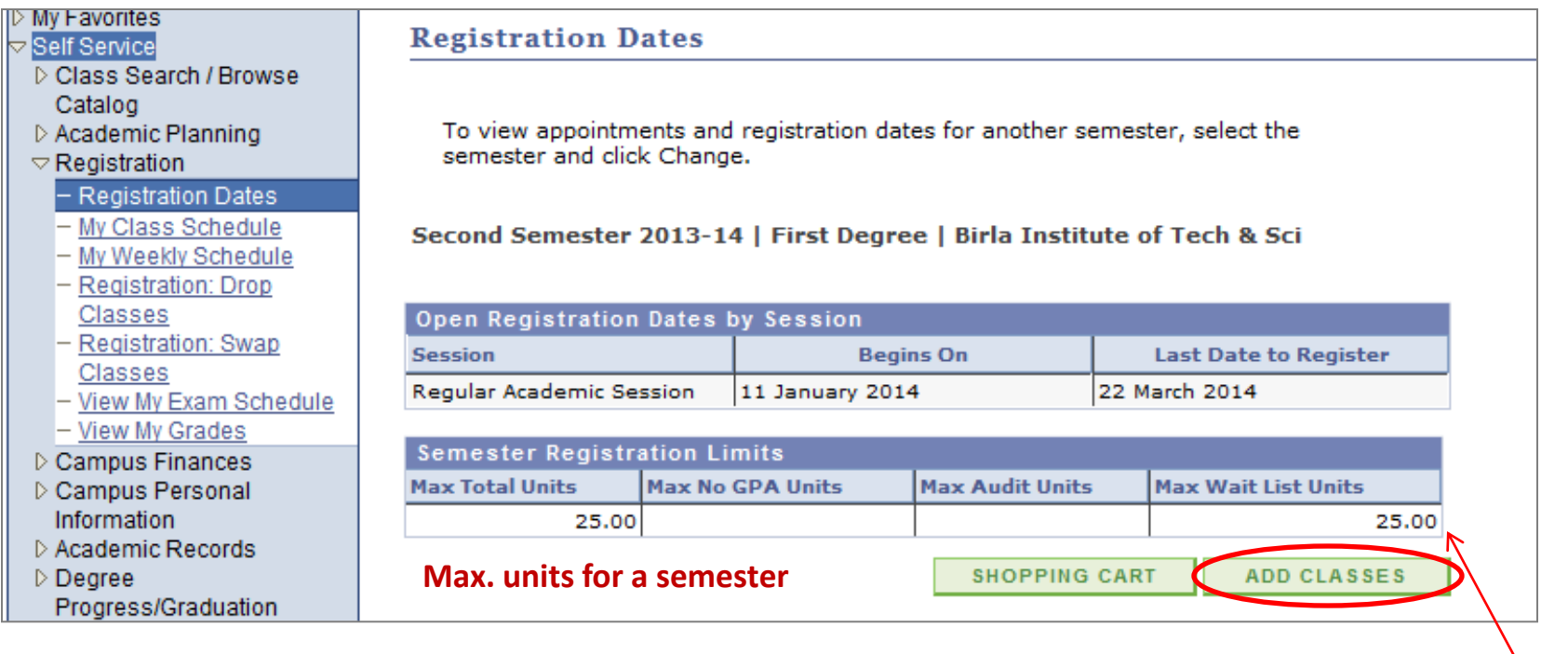

Click here

**Max. waitlist units Upper limit on maximum no of courses On waitlist**

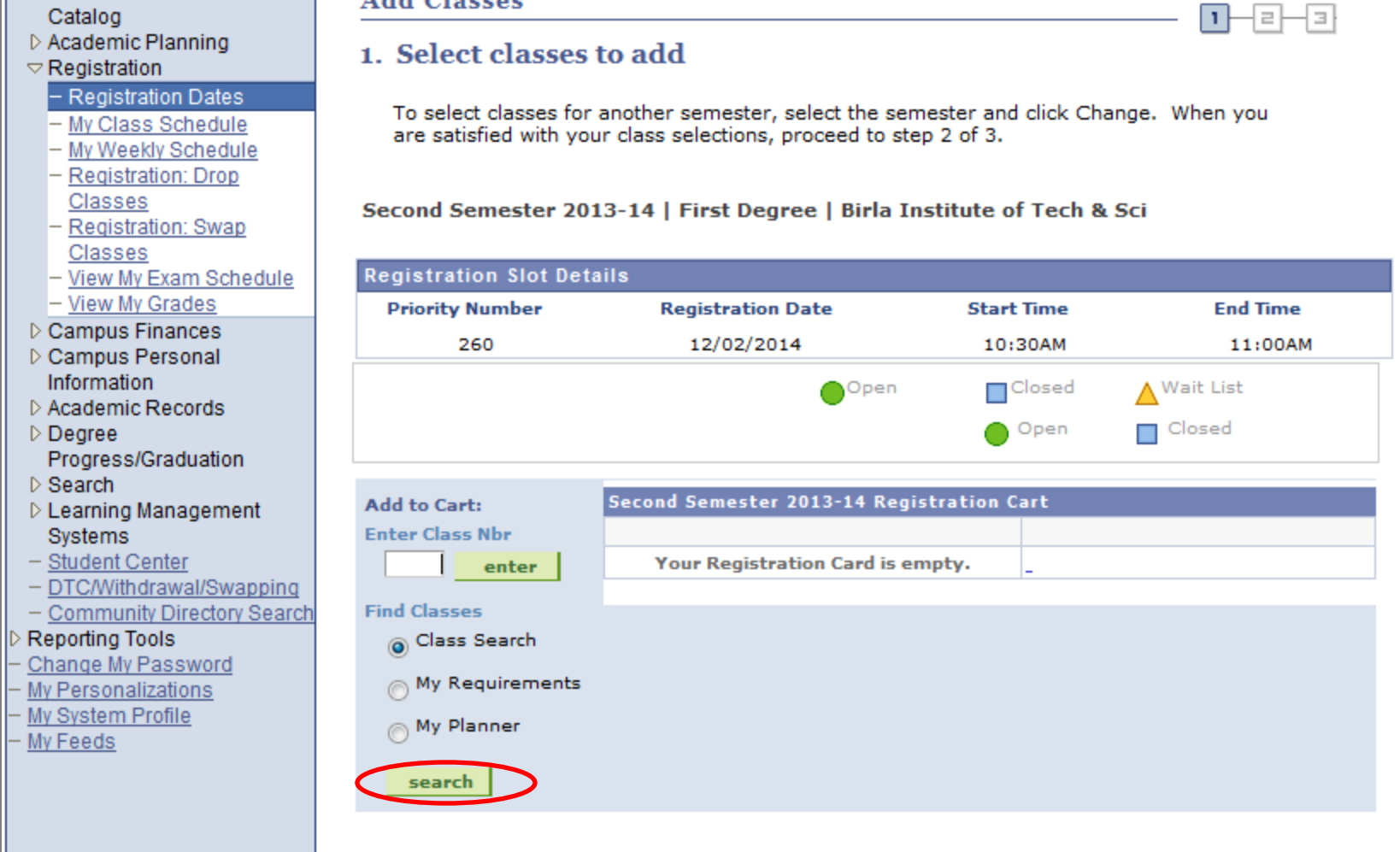

• Check on "Class Search" and click on "search"

Self Service

D Class Search / Browse

**Add Classes** 

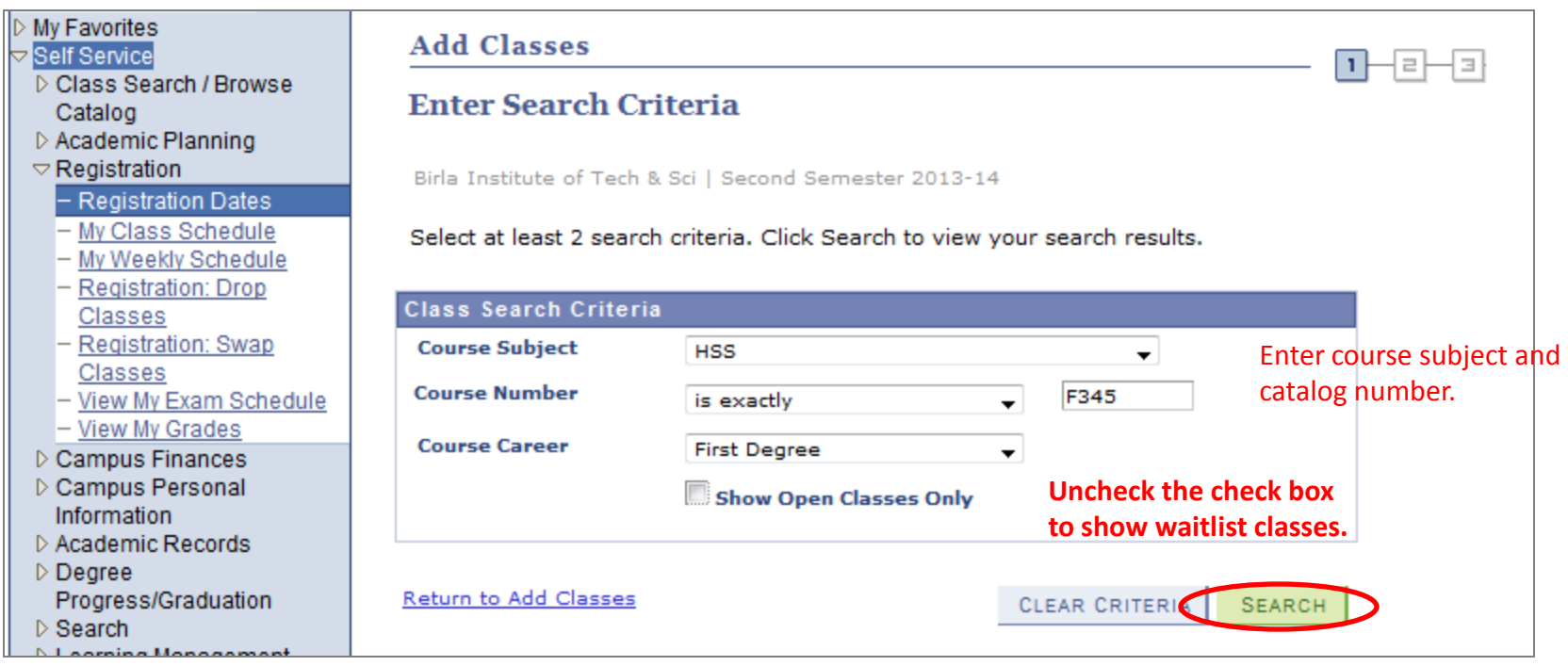

- 1. Enter the course subject
- 2. Enter course catalog number.
- 3. Uncheck "Show Open Calsses only"

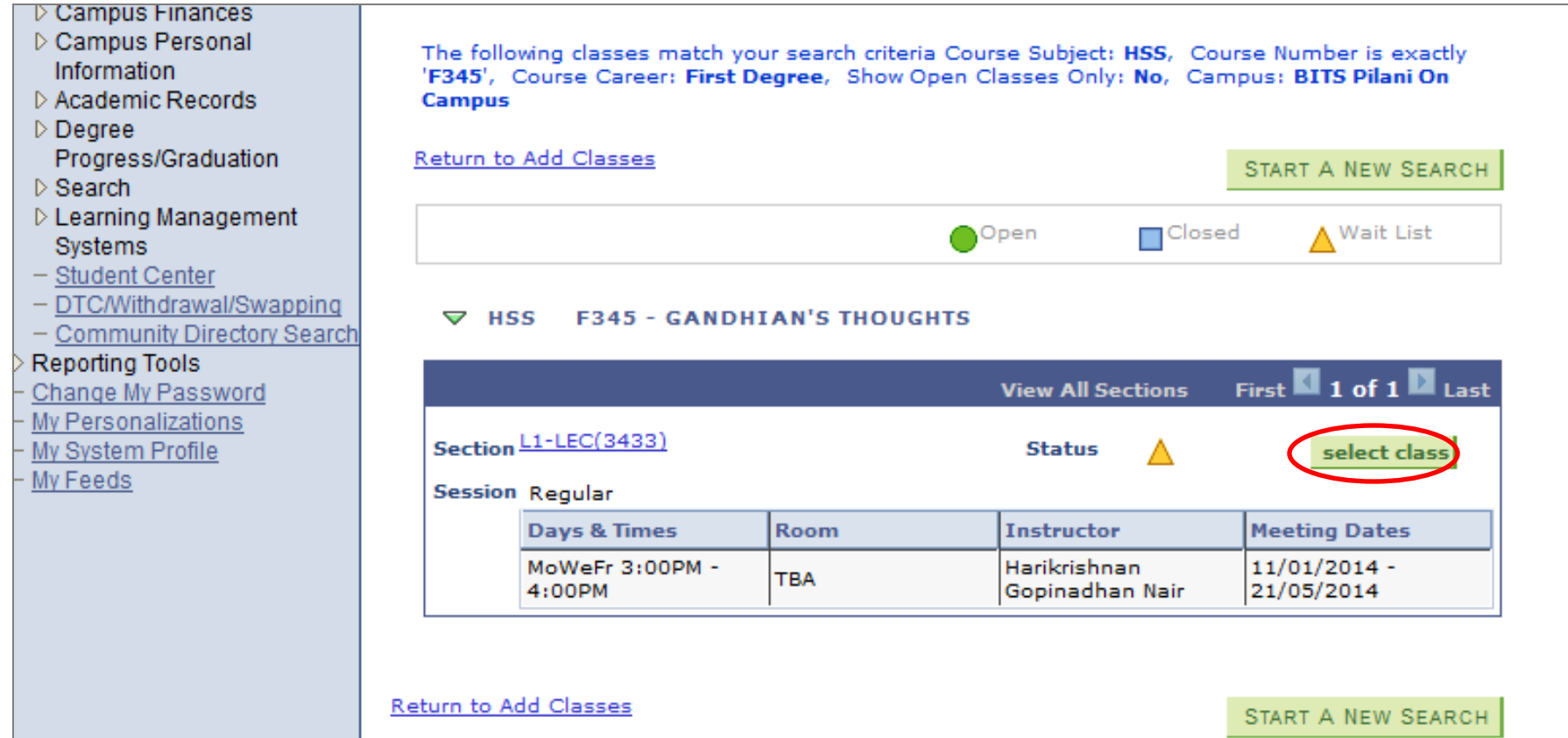

- 1. Status can be "Open" or "Waitlist". If the status is "closed", you can't take the course.
- 2. Select the class.

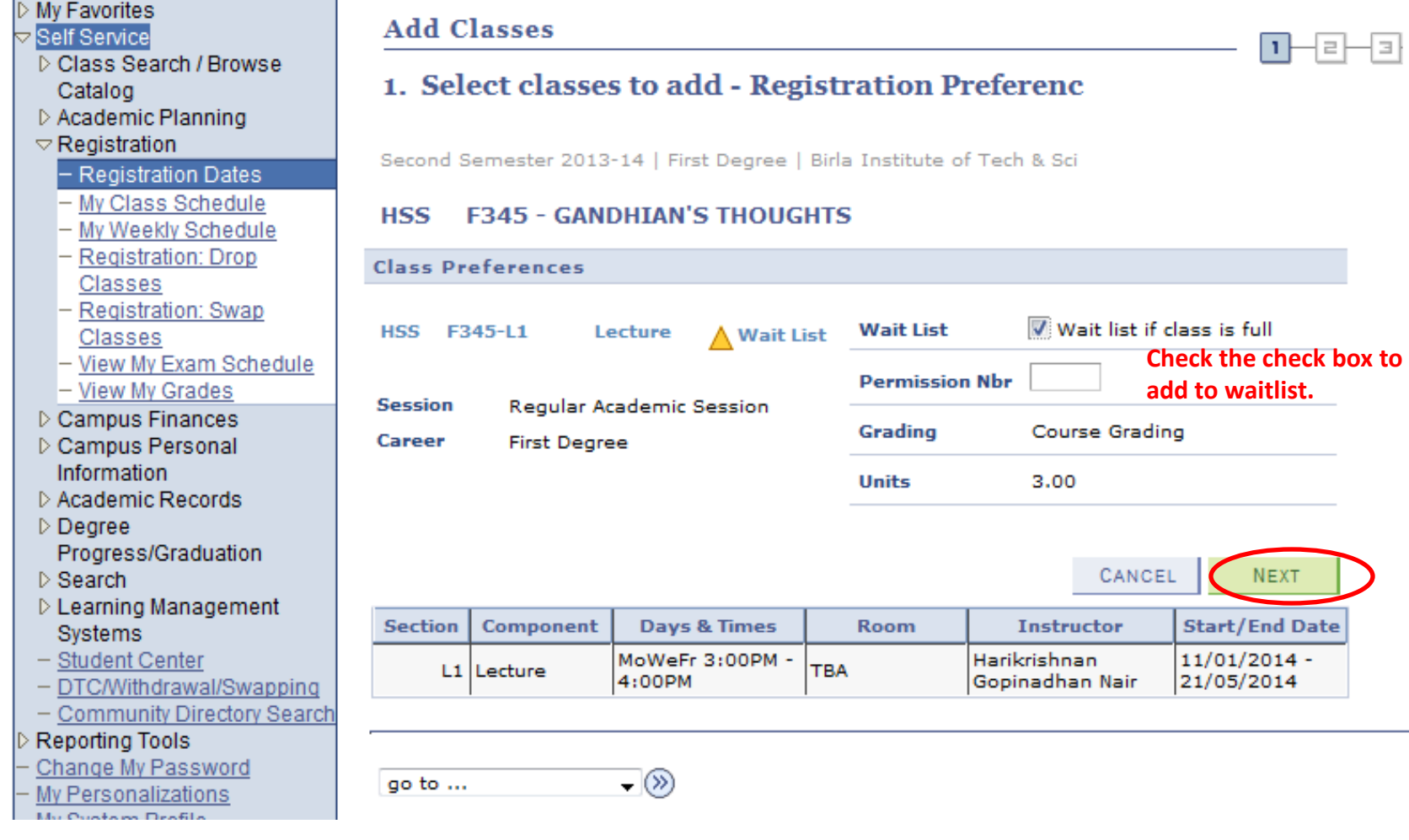

- 1. Check the check box "Wait list if class is full".
- 2. Click on "next".

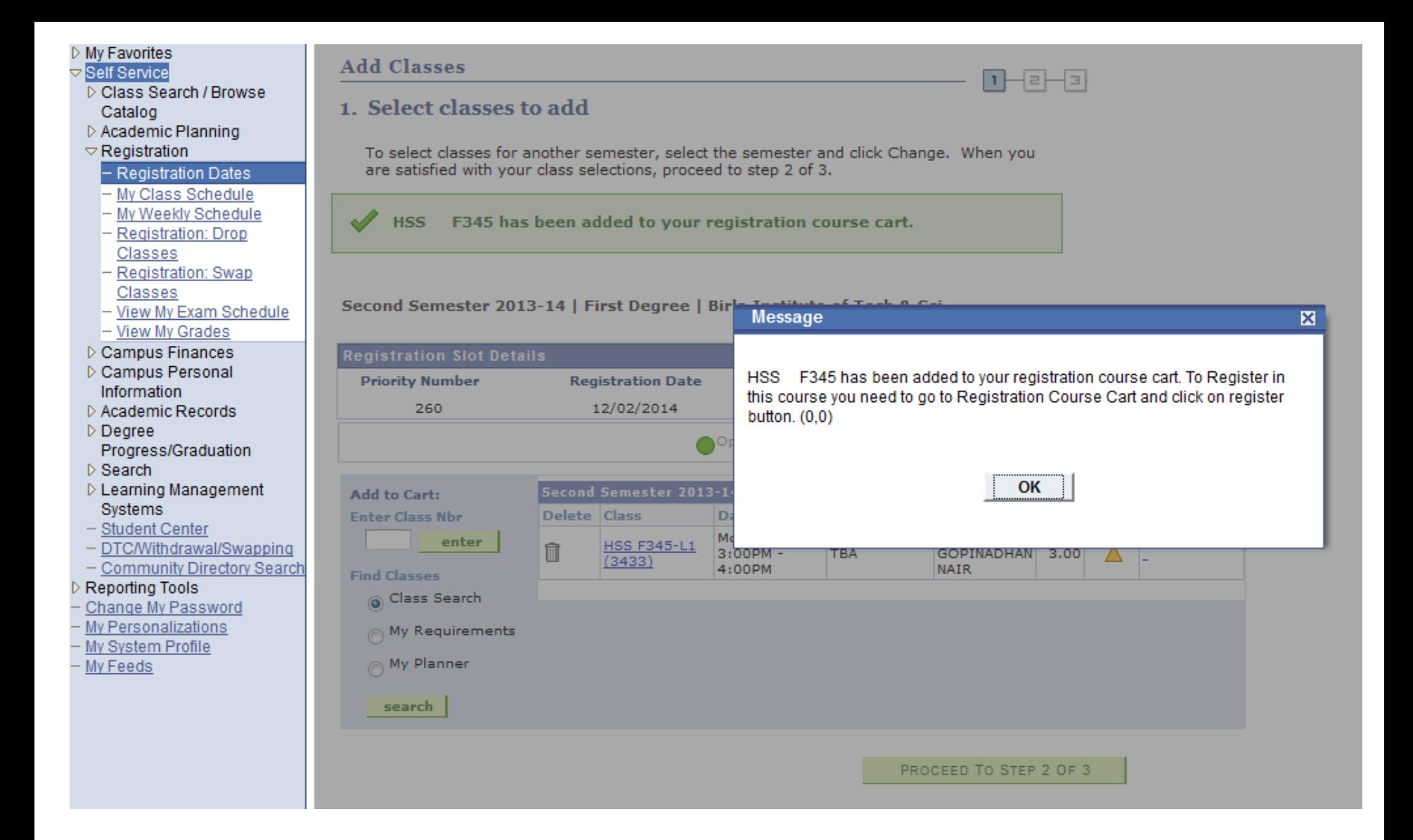

## **D** My Favorites

**Self Service** 

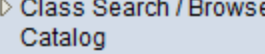

- ▷ Academic Planning
- $\triangledown$  Registration

#### - Registration Dates

- My Class Schedule
- My Weekly Schedule
- Registration: Drop Classes
- Registration: Swap Classes
- View My Exam Schedule
- View My Grades
- D Campus Finances
- D Campus Personal Information
- ▷ Academic Records
- $\triangleright$  Degree Progress/Graduation
- $\triangleright$  Search
- D Learning Management Systems
- Student Center
- DTC/Withdrawal/Swapping
- Community Directory Search

#### Reporting Tools

- Change My Password
- My Personalizations
- My System Profile
- My Feeds

### **Add Classes**

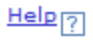

#### {≡⊦  $\vert$  1  $\vert$ 라

### 1. Select classes to add

To select classes for another semester, select the semester and click Change. When you are satisfied with your class selections, proceed to step 2 of 3.

#### Second Semester 2013-14 | First Degree | Birla Institute of Tech & Sci

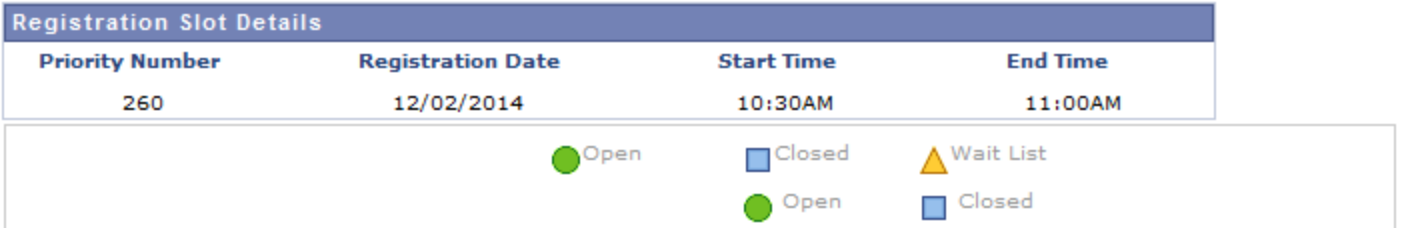

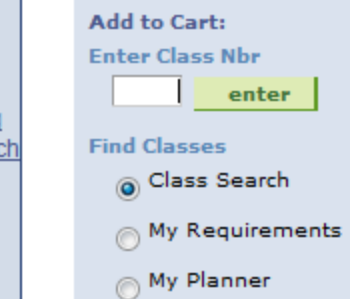

sea

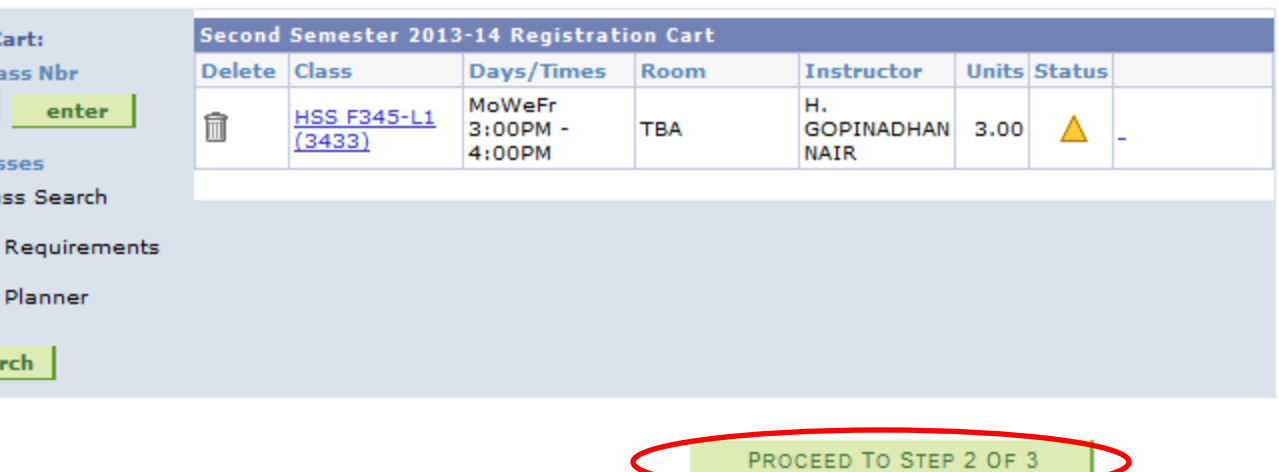

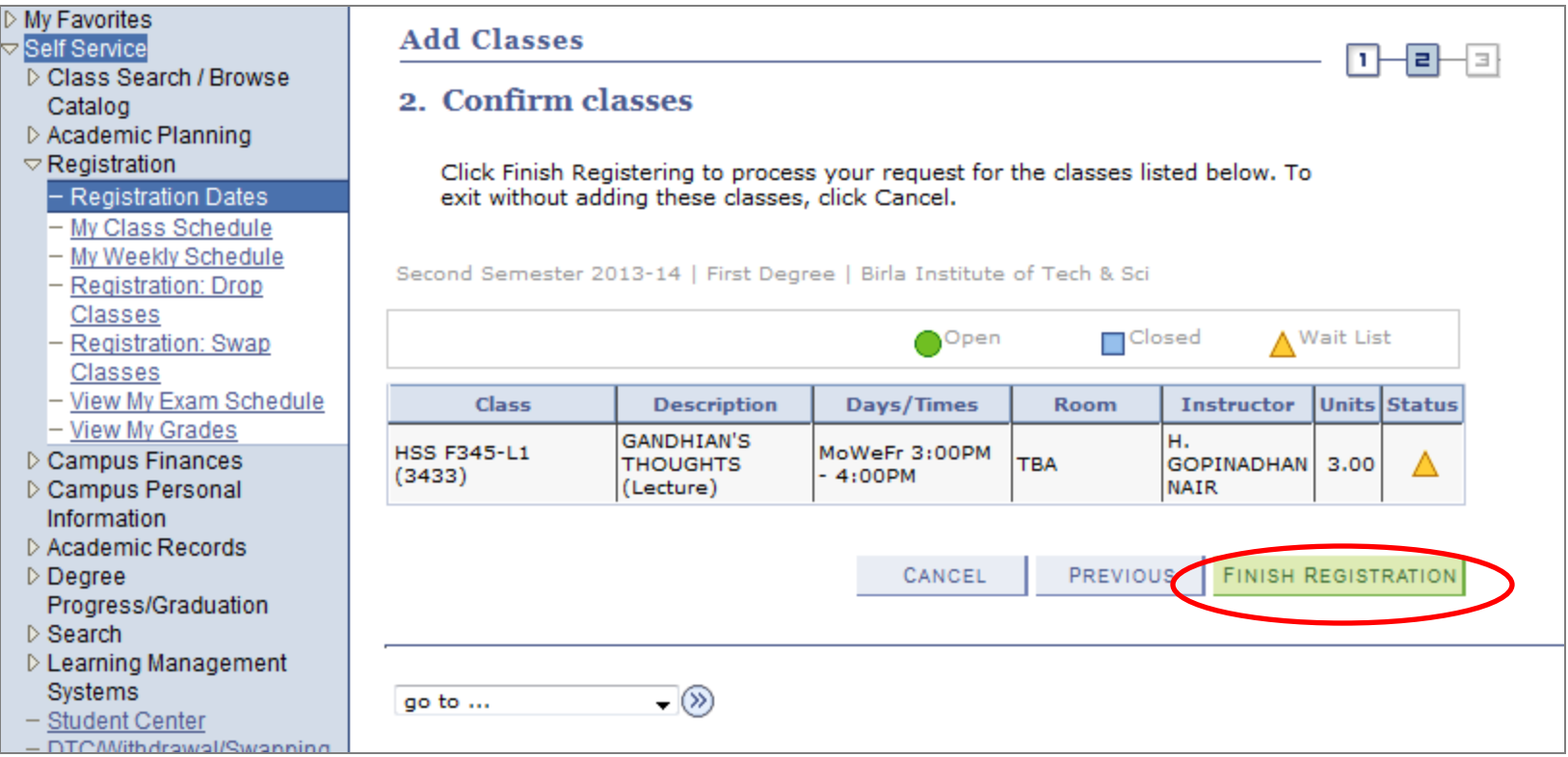

• Click on "Finish Registration".

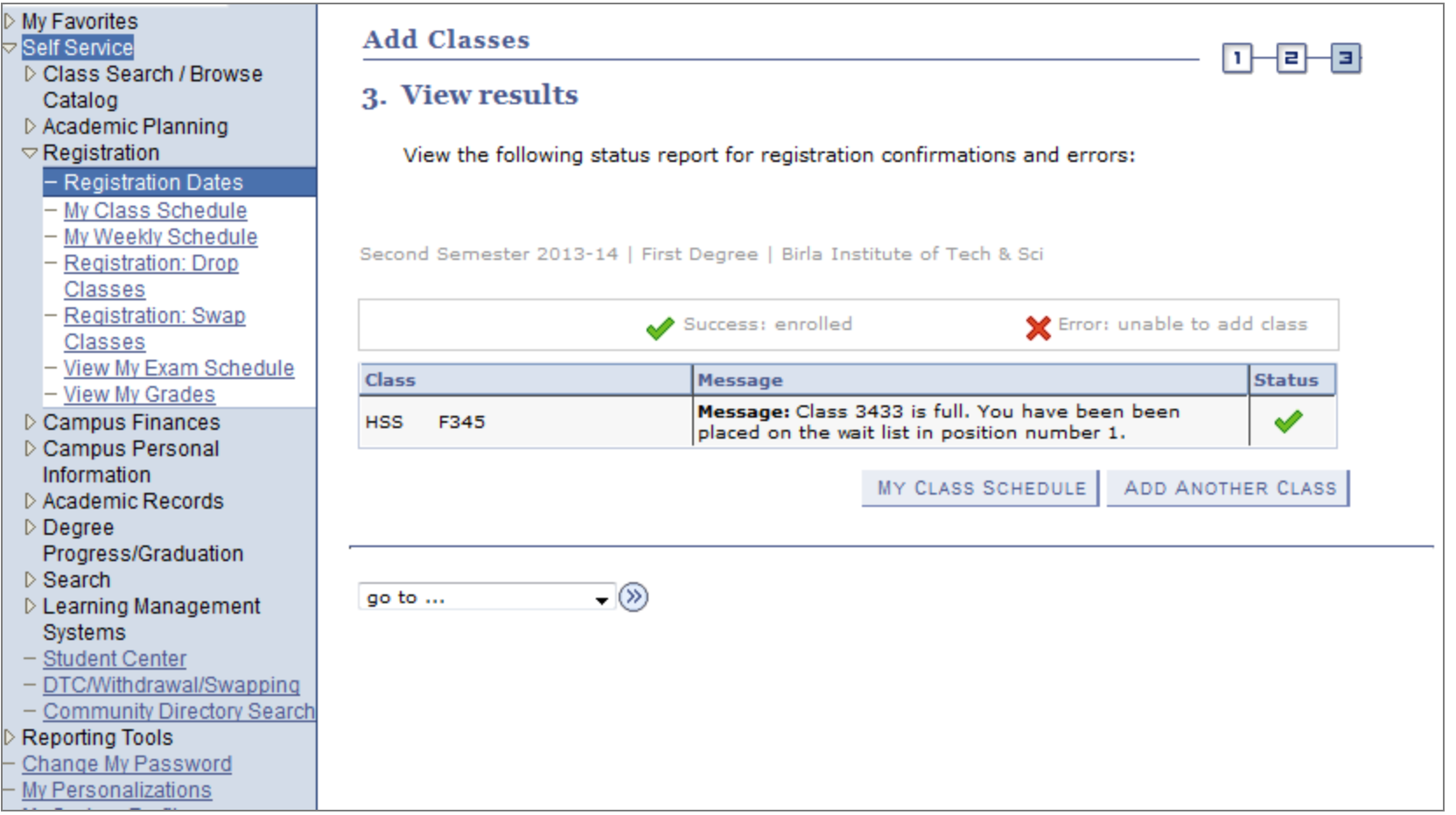

• Wait list position number is the position in the waitlist queue for the added course.

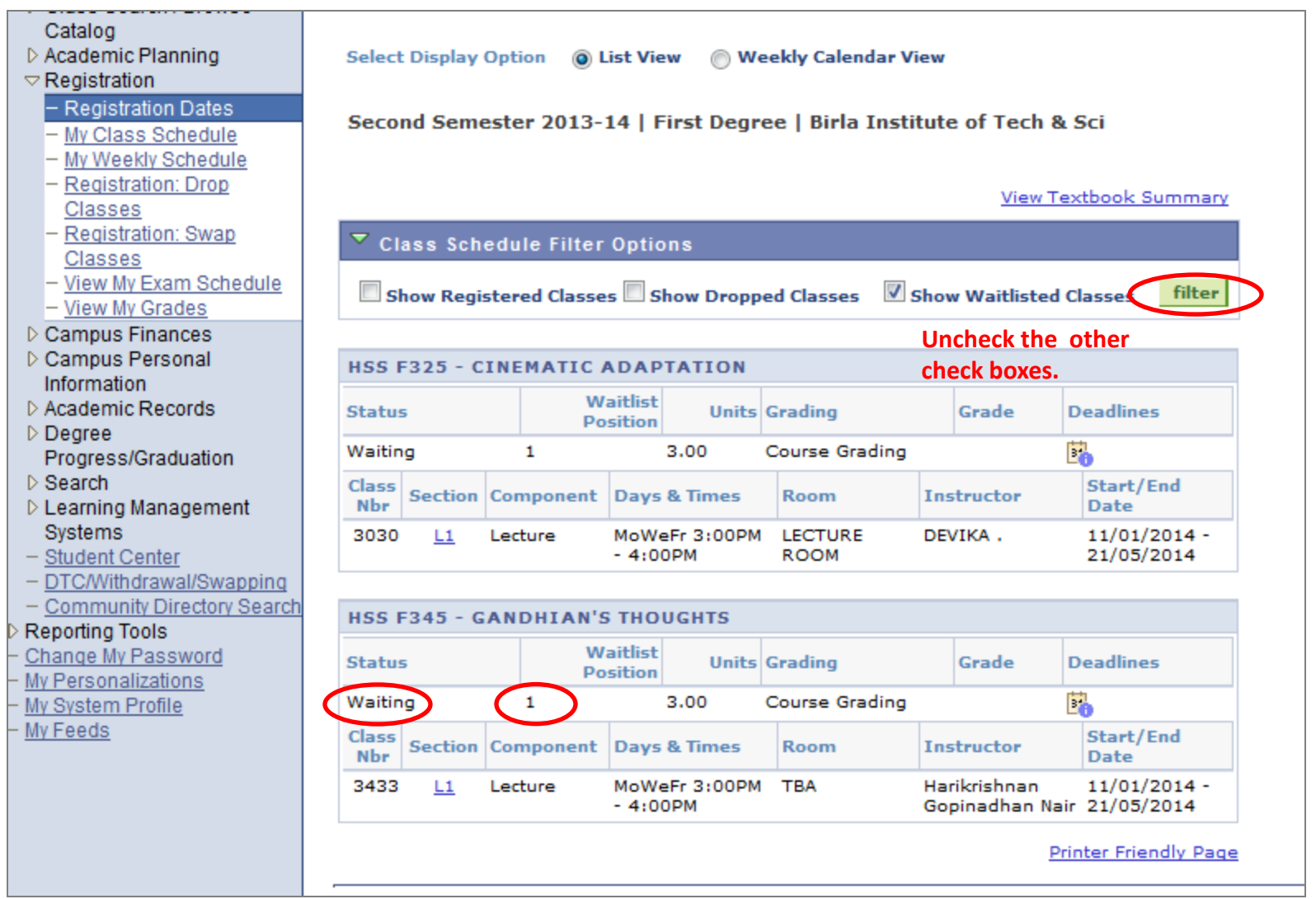

- Check only on "*show waitlisted classes*" to see the waitlisted classes.
- Waitlist position is updated as and when people in the queue get enrolled.

#### **IV. Withdrawal of Courses Manual**

1. For withdraw a course please login with your credentials and find the page Self Service  $\rightarrow$  Registration  $\rightarrow$  Registration Drop Classes

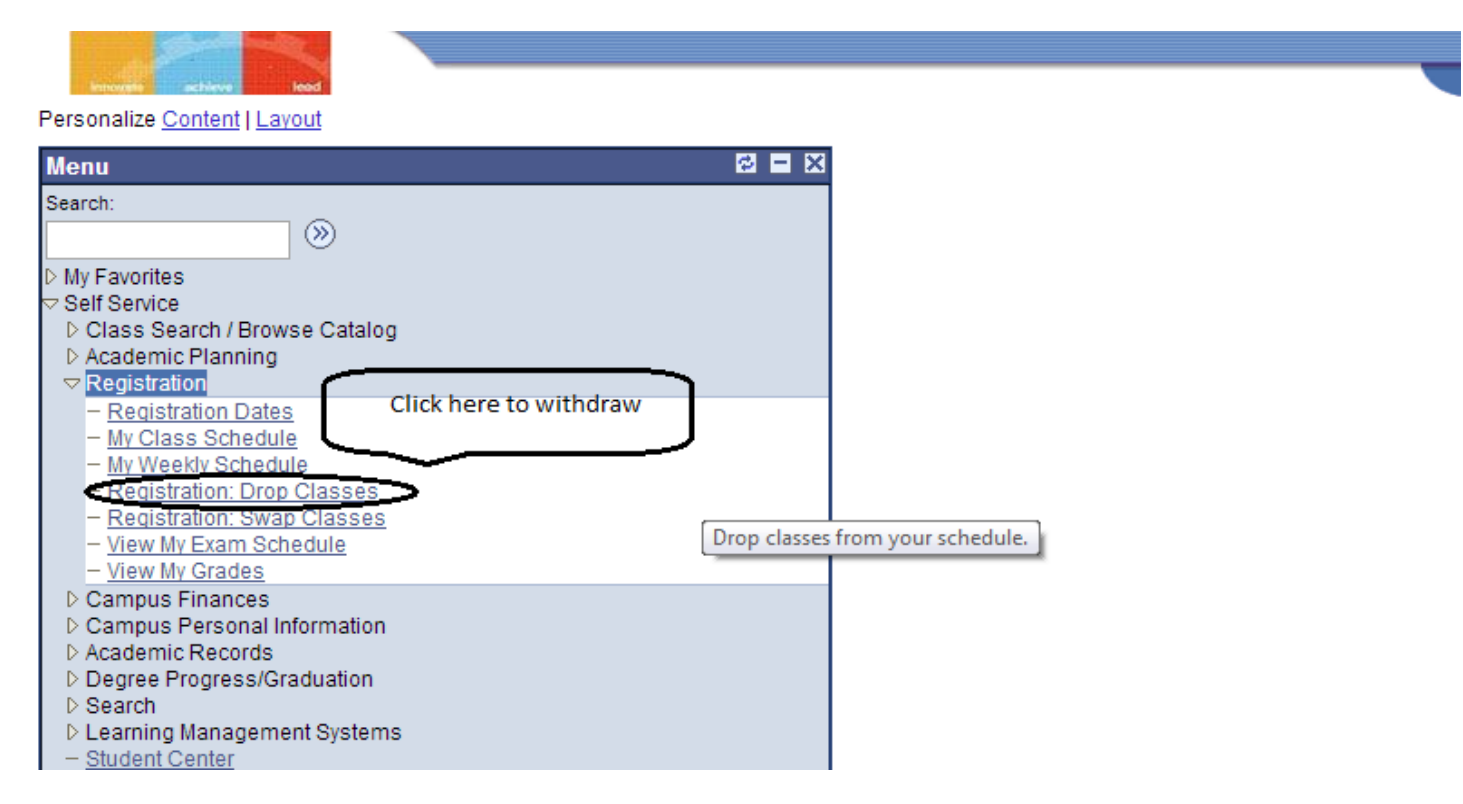

2. Select classes which you want to withdraw then click on "Drop Selected Classes" button.

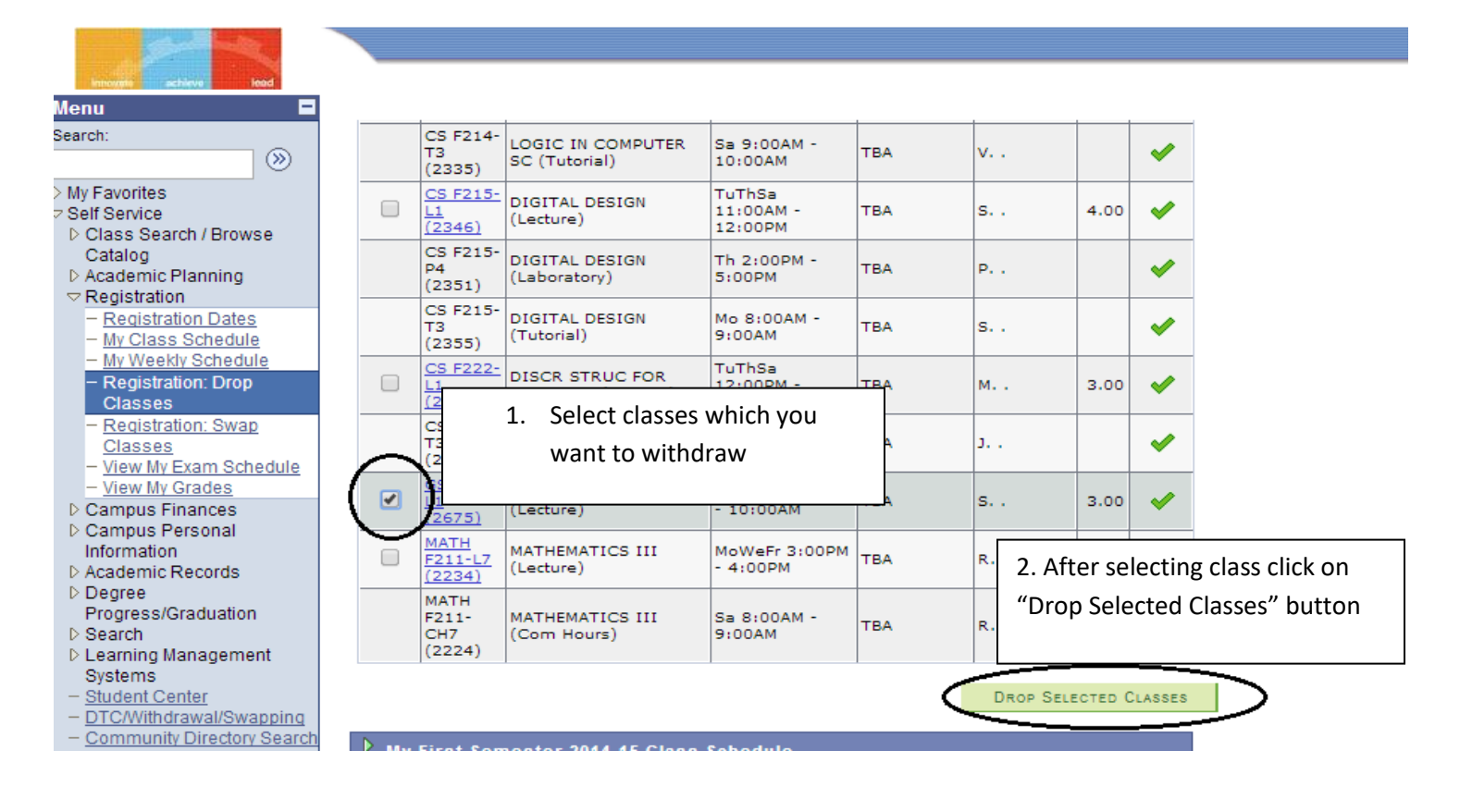

3. Then click on "Finish Dropping" button

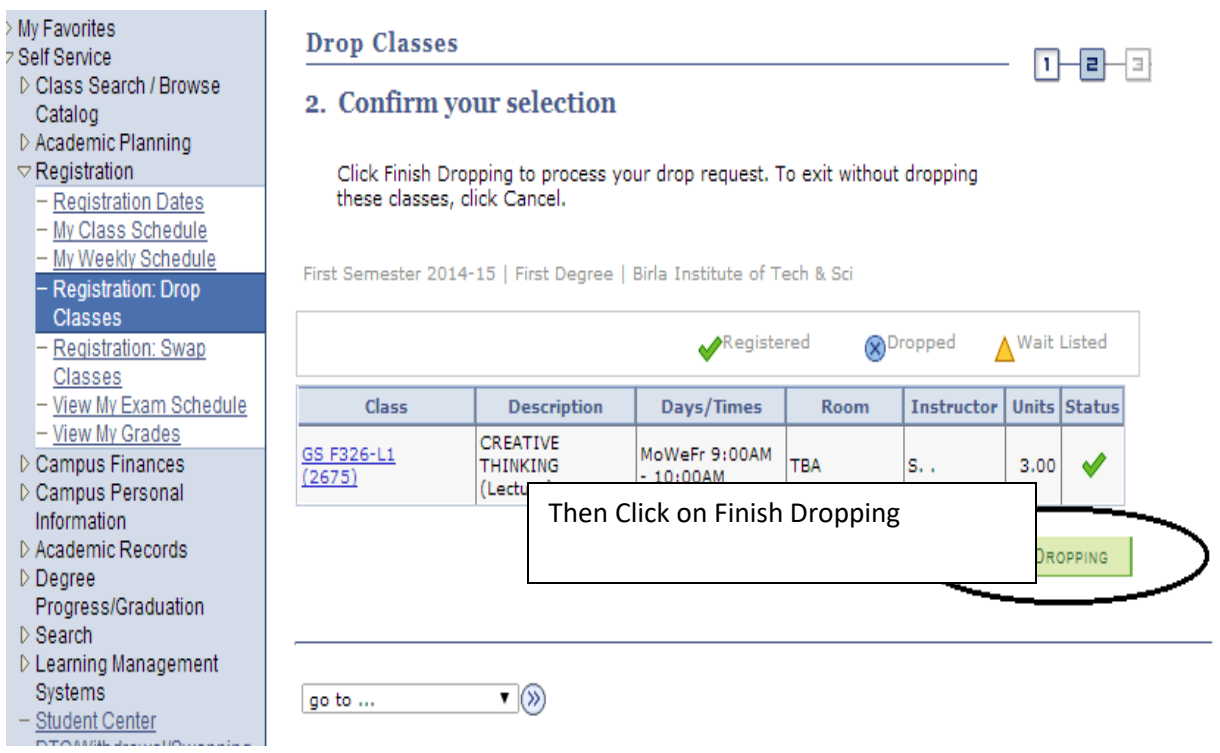

4. Check the status by getting this green "Tick" or Click on "My Class Schedule" button .

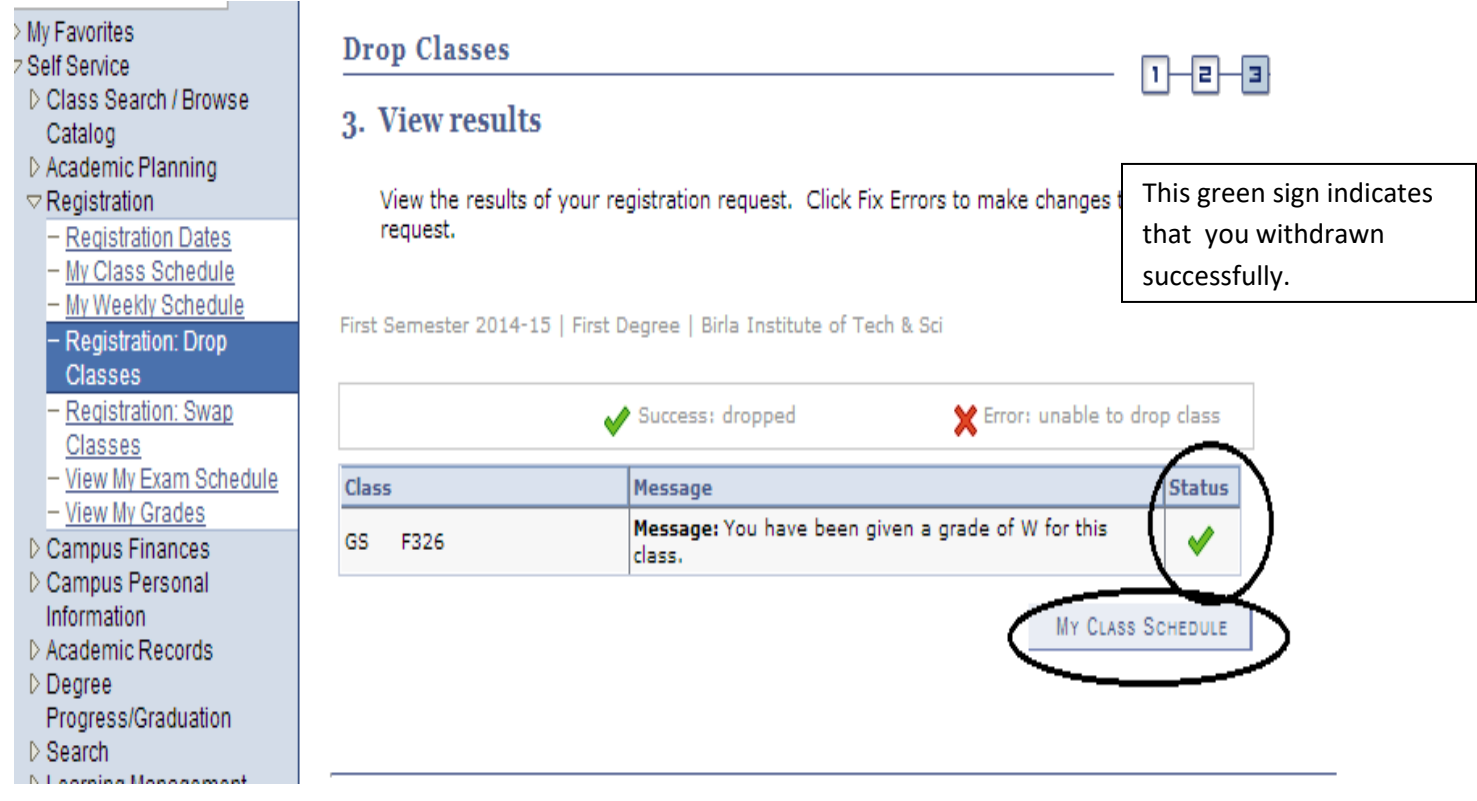

5. You will get that withdrawn course will appear with "W" Grade

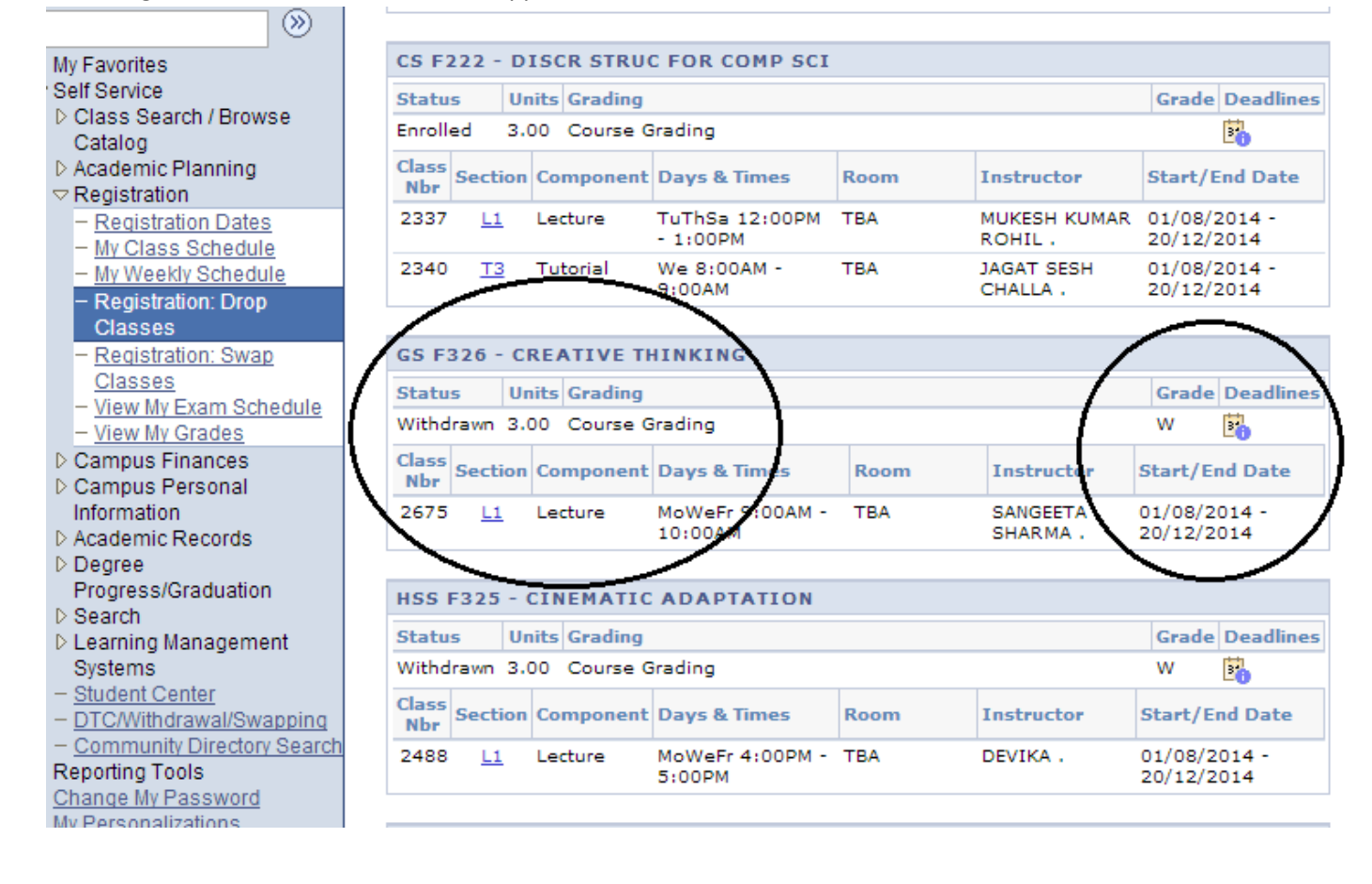

# **V. Minor Program Application/Registration Manual**

Steps for applying the Minor:

- 1. Please enter the Contact Number for future communication if required.
- 2. Choose the required Minor Program.
	- Once Minor program selected, CDC and Elective courses of respective minor will popup automatically if completed/InProgress any.
- 3. Click on Submit Button.
- 4. You can select and submit the multiple minor programs.

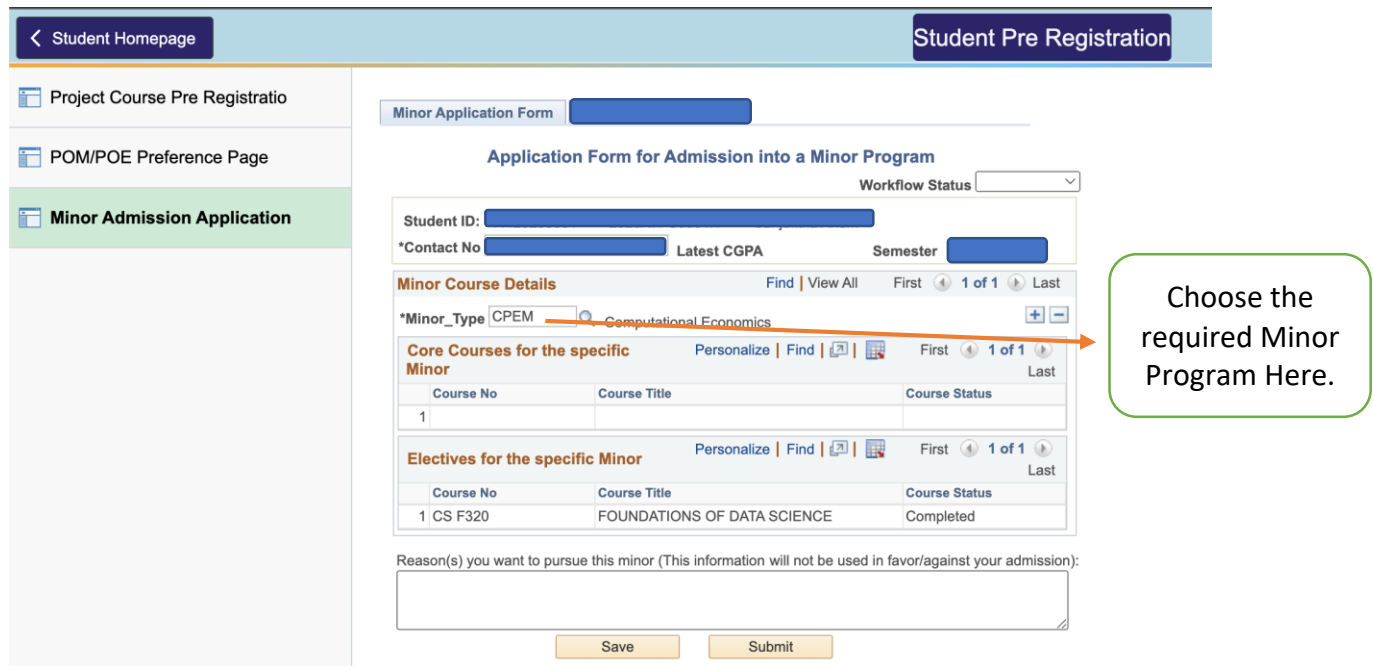

Steps for accepting the Minor:

- 1. System will display the all approved minor programs from your applied list.
- 2. Click on the respective Minor program check box for accepting it.
- 3. Click on submit button to submit your acceptance.
	- Once you click on submit button, Minor admission fees will be charged under your fee section.
- 4. Please click on Make a payment button to pay the Minor Admission Fees.

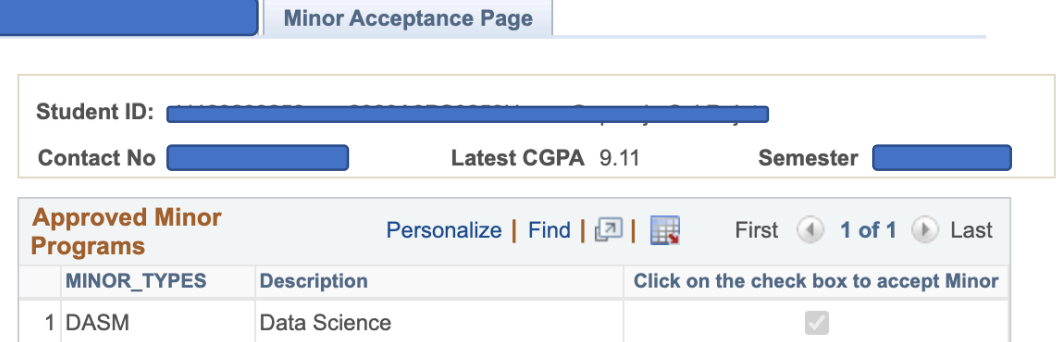

Note:

1. Select minor program to enable the submit button, once submitted you can't edit or change the minor. 2. You can choose only one minor program.

Submit

Make a Payment